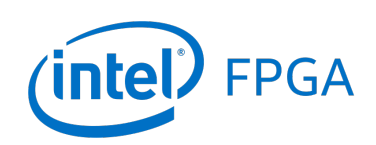

# **Making Platform Designer Components**

#### *For Quartus® Prime 18.1*

#### **1 Introduction**

The Intel® Platform Designer tool allows a digital system to be designed by interconnecting selected Platform Designer components, such as processors, memory controllers, parallel and serial ports, and the like. The Platform Designer tool includes many pre-designed components that may be selected for inclusion in a designed system, and it is also possible for users to create their own custom Platform Designer components. This tutorial provides an introduction to the process of creating custom Platform Designer components. The discussion is based on the assumption that the reader is familiar with the Verilog or VHDL hardware description language and is also familiar with the material in the tutorial *Introduction to the Intel Platform Designer Tool*.

The screen captures in this tutorial were obtained using the Quartus<sup>®</sup> Prime version 18.1 software; if other versions are used, some of the images may be slightly different.

#### Contents:

- Introduction to Platform Designer
- What is a Platform Designer component?
- Avalon Memory-Mapped Interface details
- Adding a new component to Platform Designer
- Instantiating the new component

## **2 Introduction to Platform Designer**

The Platform Designer tool allows users to put together a system using pre-made and/or custom components. Such systems usually comprise one or more processors, memory interfaces, I/O ports and other custom hardware. The Platform Designer-created system can be included as part of a larger circuit and implemented on an FPGA board, such as the Intel DE-series boards. An example of such a system is depicted in Figure [1,](#page-1-0) where the part of the system created by the Platform Designer tool is highlighted in a blue color.

<span id="page-1-0"></span>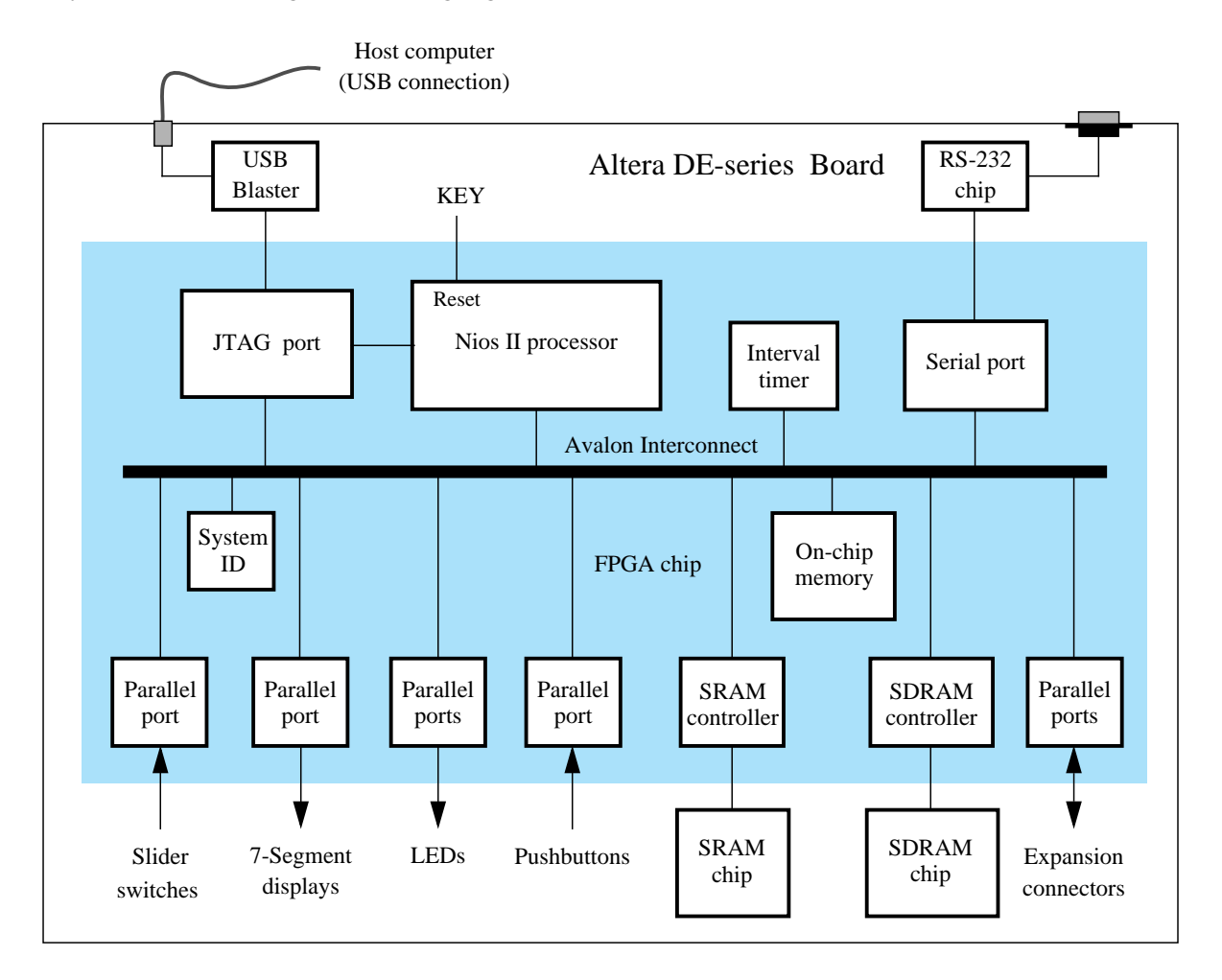

Figure 1. Block diagram of an example Platform Designer system implemented on an FPGA board.

Each component in the system, referred to as a *Platform Designer component*, adheres to at least one of the Avalon® Interfaces supported by Platform Designer. With the interface defined for the component, Platform Designer is able to construct an interconnect structure, called the Avalon Interconnect, which enables components to exchange data. The Platform Designer tool can generate a system based on the selected set of components and user parameters. The generated system contains Verilog or VHDL code for each component and the interconnect structure, allowing it to be synthesized, placed and routed for an FPGA device.

In this tutorial we explain what we mean by a Platform Designer component, describe the Avalon Interfaces in more detail, and show how to create a custom component that can be included in the Platform Designer list of available components.

## **3 What is a Platform Designer Component?**

A Platform Designer component is a hardware subcircuit that is available as a library component for use in the Platform Designer tool. Typically, the contains two parts: the internal hardware modules, and the external Avalon Interfaces. The internal modules are the circuits that implement the desired functionality of the Platform Designer component, while the Avalon Interfaces are used by the component to communicate with hardware modules that are external to the component.

There are many types of Avalon Interfaces; the most commonly used types are:

- Avalon Clock Interface an interface that drives or receives clocks
- Avalon Reset Interface an interface that provides reset capability
- Avalon Memory-Mapped Interface (Avalon MM) an address-based read/write interface which is typical of master-slave connections
- Avalon Streaming Interface (Avalon-ST) an interface that supports unidirectional flow of data
- Avalon Conduit Interface an interface that accommodates individual signals or groups of signals that do not fit into any of the other Avalon Interface types. You can export the conduit signals to make connections external to the Platform Designer system.

A single component can use as many of these interface types as it requires. For example, a component might provide an Avalon-ST port for high-throughput data, in addition to an Avalon MM slave port for control. All components must include the Avalon Clock and Reset Interfaces. Readers interested in more complete information about the Avalon Interfaces may consult the *Avalon Interface Specifications* document that can be found on the Intel website.

In this tutorial we will show how to develop a Platform Designer component that has an Avalon Memory-Mapped Interface and an Avalon Conduit Interface. The component is a 32-bit register that can be read or written as a memory-mapped slave device via the Avalon Interconnect and can be visible outside the system through a conduit signal. The purpose of the conduit is to allow the register contents to be displayed on external components such as LEDs or 7-segment displays. Thus, this register is similar to the output parallel ports shown in Figure [1.](#page-1-0)

If the register is to be used in a system such as the one depicted in Figure [1,](#page-1-0) then it should respond correctly to Nios II instructions that store data into the register, or load data from it. Let *D* be the 32-bit input data for the register, *byteenable* be the four-bit control input that indicates which byte(s) will be loaded with new data, and *Q* be the 32-bit output of the register. In addition, it is necessary to provide clock and reset signals. Figures [2](#page-3-0) and [4](#page-5-0) show a suitable specification for the desired register, called *reg32*, in Verilog and VHDL, respectively.

Our register will be instantiated in a top-level module that provides the necessary signals for connecting to an Avalon MM Interconnect. Let this module be called *reg32\_avalon\_interface*. The Avalon MM Interface signals used in this module are:

- *clock*
- *resetn* active-low reset signal
- *readdata* 32-bit data read from the register
- *writedata* 32-bit data to be stored in the register
- *read* active when a read (load) transaction is to be performed
- *write* active when a write (store) transaction is to be performed
- *byteenable* two-bit signal that identifies which bytes are being used
- *chipselect* active when the register is being read or written

<span id="page-3-0"></span>The *reg32\_avalon\_interface* module also provides a 32-bit Avalon Conduit Interface signal called *Q\_export*. Figures [3](#page-4-0) and [5](#page-6-0) show how this module can be specified in Verilog and VHDL code, respectively.

```
module reg32 (clock, resetn, D, byteenable, Q);
    input clock, resetn;
    input [3:0] byteenable;
    input [31:0] D;
    output reg [31:0] Q;
    always@(posedge clock)
        if (!resetn)
            Q \le 32' b0;else
    begin
        // Enable writing to each byte separately
        if (byteenable[0]) Q[7:0] \leq D[7:0];
            if (byteenable[1]) Q[15:8] \leq D[15:8];
            if (byteenable[2]) Q[23:16] \leq D[23:16];
            if (byteenable[3]) Q[31:24] \leq D[31:24];
        end
endmodule
```
Figure 2. Verilog code for the 32-bit register.

```
module reg32_avalon_interface (clock, resetn, writedata, readdata, write, read,
    byteenable, chipselect, Q_export);
    // signals for connecting to the Avalon fabric
    input clock, resetn, read, write, chipselect;
    input [3:0] byteenable;
    input [31:0] writedata;
    output [31:0] readdata;
    // signal for exporting register contents outside of the embedded system
    output [31:0] Q_export;
    wire [3:0] local_byteenable;
   wire [31:0] to_reg, from_reg;
    assign to_reg = writedata;
    assign local_byteenable = (chipselect & write) ? byteenable : 4'd0;
    reg32 U1 ( .clock(clock), .resetn(resetn), .D(to_reg),
        .byteenable(local_byteenable), .Q(from_reg) );
    assign readdata = from_reg;
    assign Q_export = from_reg;
endmodule
```
Figure 3. Verilog code for the Avalon MM Interface.

```
LIBRARY ieee;
USE ieee.std_logic_1164.all;
ENTITY reg32 IS
   PORT ( clock, resetn : IN STD_LOGIC;
        D : IN STD_LOGIC_VECTOR(31 DOWNTO 0);
        byteenable : IN STD_LOGIC_VECTOR(3 DOWNTO 0);
        Q : OUT STD_LOGIC_VECTOR(31 DOWNTO 0) );
END reg32;
ARCHITECTURE Behavior OF reg32 IS
BEGIN
   PROCESS
   BEGIN
        WAIT UNTIL clock'EVENT AND clock = '1';
        IF resetn = '0'THEN
            Q <= "00000000000000000000000000000000";
        ELSE
            IF byteenable(0) = '1'THEN
                Q(7 DOWNTO 0) <= D(7 DOWNTO 0); END IF;
            IF byteenable(1) = '1'THEN
                Q(15 DOWNTO 8) <= D(15 DOWNTO 8); END IF;
            IF byteenable(2) = '1'THEN
                Q(23 DOWNTO 16) <= D(23 DOWNTO 16); END IF;
            IF byteenable(3) = '1'THEN
                Q(31 DOWNTO 24) <= D(31 DOWNTO 24); END IF;
        END IF;
   END PROCESS;
END Behavior;
```
Figure 4. VHDL code for the new register.

```
LIBRARY ieee;
USE ieee.std_logic_1164.all;
ENTITY reg32_avalon_interface IS
    PORT ( clock, resetn : IN STD_LOGIC;
        read, write, chipselect : IN STD_LOGIC;
       writedata : IN STD_LOGIC_VECTOR(31 DOWNTO 0);
       byteenable : IN STD_LOGIC_VECTOR(3 DOWNTO 0);
        readdata : OUT STD_LOGIC_VECTOR(31 DOWNTO 0);
        Q_export : OUT STD_LOGIC_VECTOR(31 DOWNTO 0) );
END reg32_avalon_interface;
ARCHITECTURE Structure OF reg32_avalon_interface IS
    SIGNAL local_byteenable : STD_LOGIC_VECTOR(3 DOWNTO 0);
    SIGNAL to_reg, from_reg : STD_LOGIC_VECTOR(31 DOWNTO 0);
    COMPONENT reg32
       PORT ( clock, resetn : IN STD_LOGIC;
            D : IN STD_LOGIC_VECTOR(31 DOWNTO 0);
            byteenable : IN STD_LOGIC_VECTOR(3 DOWNTO 0);
            Q : OUT STD_LOGIC_VECTOR(31 DOWNTO 0) );
    END COMPONENT;
BEGIN
    to_reg <= writedata;
    WITH (chipselect AND write) SELECT
       local_byteenable <= byteenable WHEN '1', "0000" WHEN OTHERS;
    reg_instance: reg32 PORT MAP (clock, resetn, to_reg, local_byteenable,
       from_reg);
    readdata <= from_reg;
    Q_export <= from_reg;
END Structure;
```
Figure 5. VHDL code for the memory-mapped new-register interface.

# **4 Avalon® Memory-Mapped Interface Details**

The Avalon Memory-Mapped Interface is a bus-like protocol that allows two components to exchange data. One component implements a *master* interface that allows it to request and send data to *slave* components. A slave component can only receive and process requests, either receiving data from the master, or providing the data requested by the master.

Each slave device includes one or more registers that can be accessed for read or write transaction by a master device. Figures [6](#page-7-0) and [7](#page-7-1) illustrate the signals that are used by master and slave interfaces. The direction of each signal is indicated by arrows beside it, with  $\leftarrow$  indicating an output and  $\rightarrow$  indicating an input to a device. All transactions are synchronized to the positive edge of the Avalon *clk* signal. At time  $t_0$  in the figures, the master begins a read transaction by placing a valid address on its *address* outputs and asserting its *read* control signal. The slave recognizes the request because its *chipselect* input is asserted. It responds by placing valid data on its *readdata* outputs; the master captures this data on its *readdata* inputs and the read transaction ends at time *t*1. A second read transaction is shown in the figure starting at time  $t_2$ . In this case, the slave device asserts the *waitrequest* input of the master, which can be used to extend a read transaction by any number of clock cycles. The slave device deasserts the *waitrequest* signal and provides the requested data at time  $t_3$ , and the read transaction ends at time  $t_4$ .

A write transaction is illustrated starting at time  $t_5$  in Figures [6](#page-7-0) and [7.](#page-7-1) The master places a valid address and data on its *address* and *datawrite* outputs, and asserts the *write* control signal. The slave captures the data on its *datawrite* chipselect inputs and the write transaction ends at time  $t_6$ . Although not shown in this example, a slave device can assert the *waitrequest* input of the master to extend a write transaction over multiple clock cycles if needed.  $ne$  master  $\mu$ 

<span id="page-7-0"></span>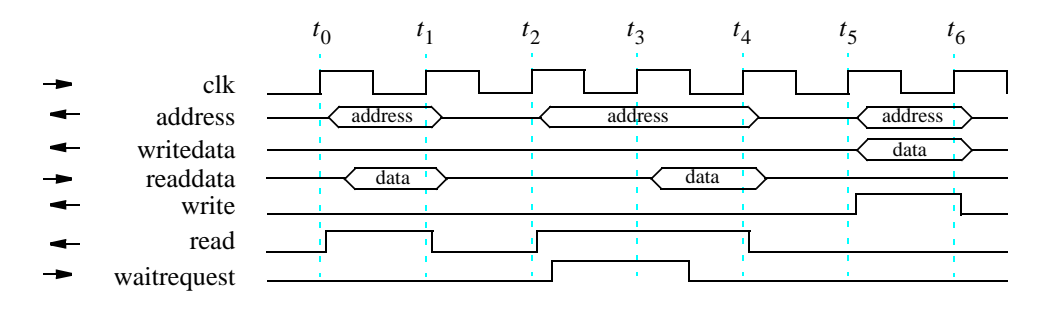

Figure 6. Timing diagram for read/write transactions from the master's point of view.

<span id="page-7-1"></span>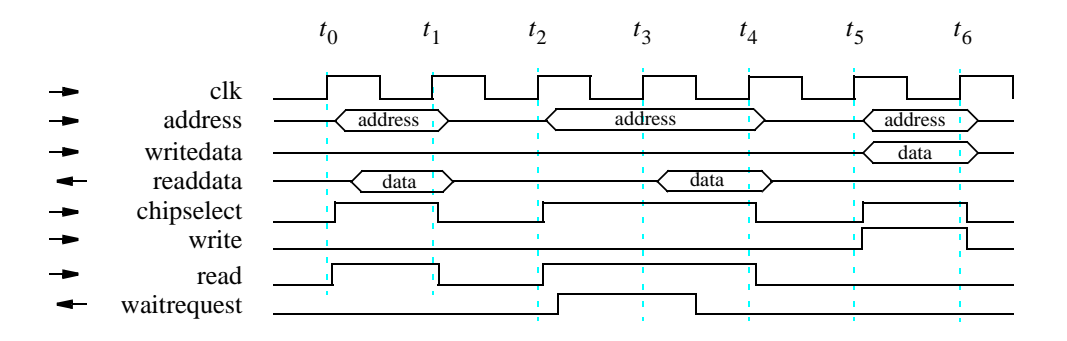

Figure 7. Timing diagram for read/write transactions from the slave's point of view.

address ter devices are anglied to  $32$ -bit word boundaries. For example, **r** 32-bit addresses that could be used to select four registers in a slave device. The address of the first register is 0x10000000, the address of the second register is 0x10000004, and so on. In this example, the slave would have a two-bit address input for selecting one of its four registers in any read or write transaction. Since addresses are word-aligned, the lower two address bits from the master are not seen in the slave. The master provides a four-bit Addresses used by master devices are aligned to 32-bit word boundaries. For example, Figure [8](#page-8-0) illustrates four *byteenable* signal, which is used by the slave to control a write transaction for individual bytes. For example, if the master performs a write transaction to only the most-significant byte of the second register in Figure [8](#page-8-0) then the master would write to address 0x10000007 by having its *byteenable* output signal set to the value 0x1000 and its *address* output signal set to the value 0x10000004. The slave device would see its two-bit address input set to 0x01 and would use its *byteenable* inputs to ensure that the write transaction is performed only for the selected byte of the second register. Although the *byteenable* signals are not shown in Figures [6](#page-7-0) and [7,](#page-7-1) they have the same timing as the address signals.

The above examples show the basic transactions between a master and a slave. More advanced transactions can be performed, the procedure for which is described in the *Avalon Interconnect Specifications* document.

<span id="page-8-0"></span>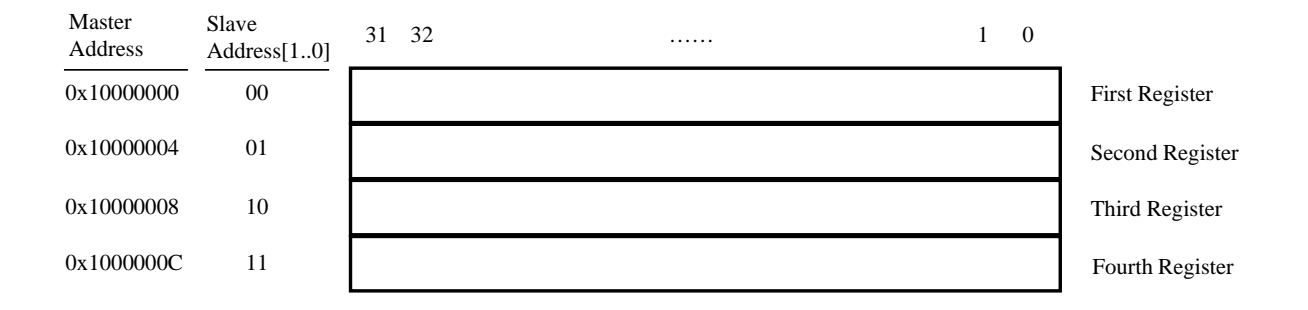

Figure 8. Example for registers in an Avalon MM Interface.

## **5 Adding a New Component to the Platform Designer IP Catalog**

In this section we show how to create a new Platform Designer component for our 32-bit register defined in Figures [2](#page-3-0) to [4.](#page-5-0) As a first step, start the Quartus Prime software and make a new project for use with this tutorial. Name the project *component\_tutorial*, and choose the settings that are needed for your DE-series board, including the specific FPGA chip.

Next, using your preferred HDL language (Verilog or VHDL), create a new design file (File > New... > Design Files) and add the Verilog code from Figure [2,](#page-3-0) or the VHDL code from Figure [4,](#page-5-0) and name the file *reg32.v (or .vhd)*. Add this file to your current project (Project > Add Current File to Project). Create another file and add the Verilog code from Figure [3](#page-4-0) or the VHDL code from Figure [5,](#page-6-0) name the file *reg32* avalon interface.v (or .vhd), and add this file to the current project.

Later, we will create a top-level HDL file for the *component tutorial* project, but first we will use the Platform Designer tool to generate an embedded system. Open the Platform Designer tool to get to the window depicted in Figure [9.](#page-9-0) The Platform Designer tool automatically includes a clock component in the system, as shown in the figure.

<span id="page-9-0"></span>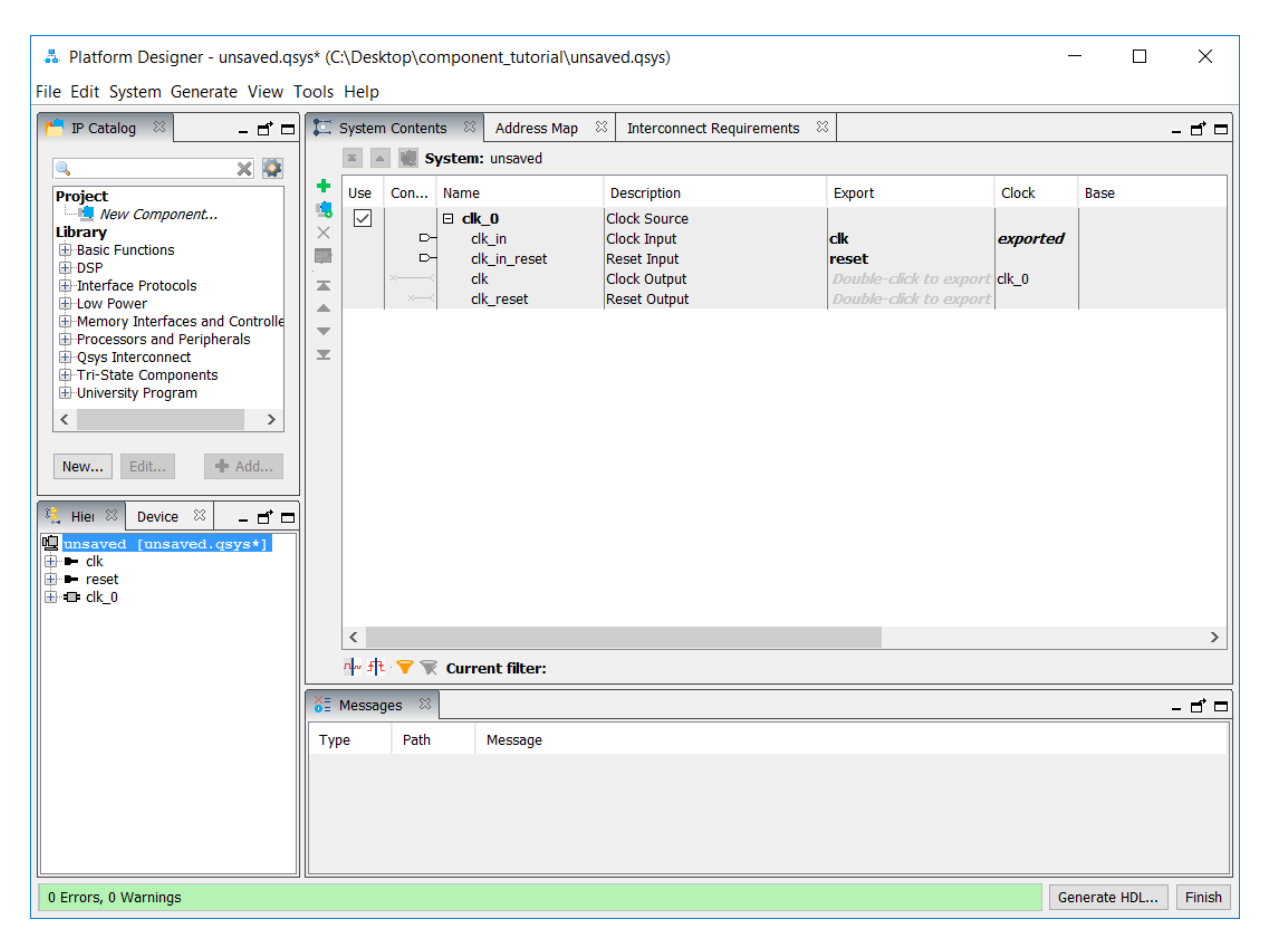

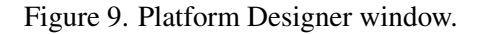

Before creating the new Platform Designer component for our 32-bit register, we will first instantiate some other components that will be needed in our system. In the IP Catalog area of the Platform Designer window expand the Processors and Peripherals > Embedded Processors item and add a Nios II (Classic) Processor to the system. In the Nios II Processor dialog window that opens, select Nios II/e as the type of processor. Next, in the IP Catalog, expand the Basic Functions > On-Chip Memory item and add an On-Chip Memory (RAM or ROM) Intel FPGA IP component. Click Finish to return to the main Platform Designer window. In the Connections area of the Platform Designer window, make the connections illustrated in Figure [10](#page-10-0) between the clock component, Nios II processor, and on-chip memory module.

<span id="page-10-0"></span>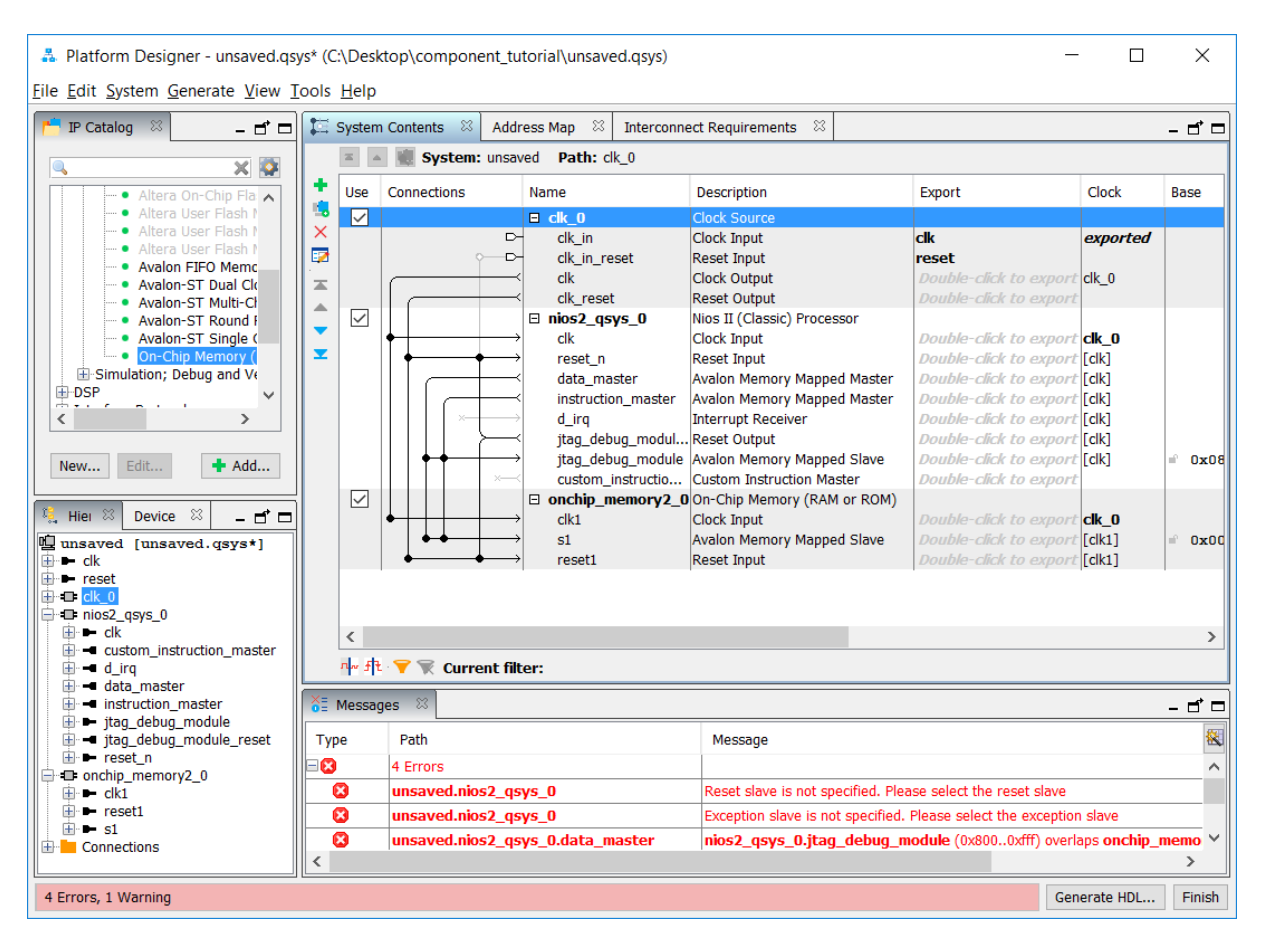

Figure 10. Connections needed between components.

Errors will be displayed in the Platform Designer Messages window about the Reset and Exception vectors memories that are needed for the Nios II Processor. To fix these errors, re-open the Nios II processor component that has already been added to the system by right-clicking on it and selecting Edit. In the window shown in Figure [11](#page-11-0) use the provided drop-down menus to set both the Reset vector memory and Exception vector memory to the on-chip memory component. Click Finish to return to the main Platform Designer window.

<span id="page-11-0"></span>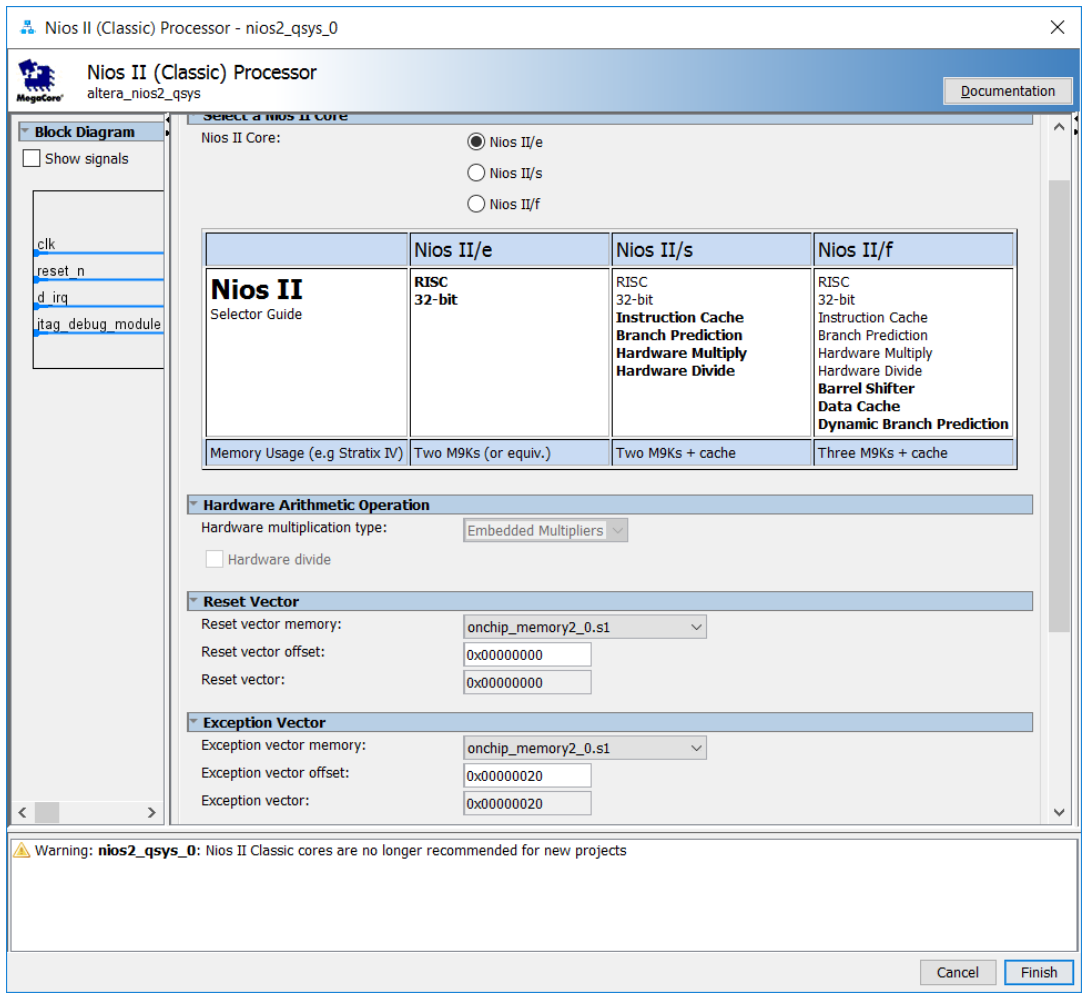

Figure 11. Setting the reset and exception vector memories.

The Platform Designer window may now show an error related to overlapping addresses assigned to the components in the system. To fix this error click on the System menu in the Platform Designer window and then click on Assign Base Addresses. The Platform Designer window should now appear as illustrated in Figure [12.](#page-12-0)

<span id="page-12-0"></span>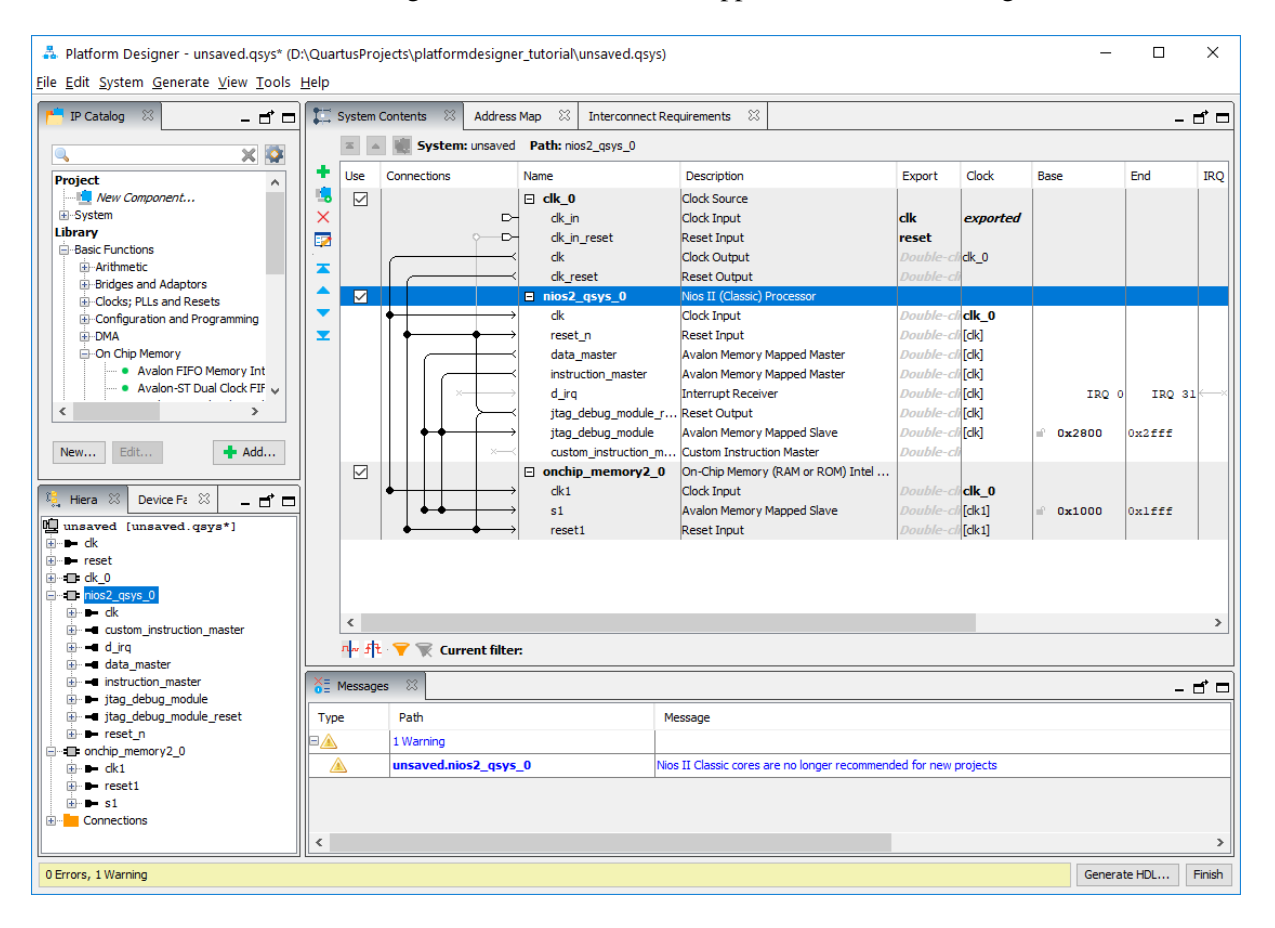

Figure 12. The base Platform Designer system.

Now, we will create the new Platform Designer component for our 32-bit register, and make this component available in the Platform Designer IP Catalog. To create a new component, click the New Component... button in the IP Catalog area of the Platform Designer window. The Component Editor tool, shown in Figure [13,](#page-13-0) will appear. It has four tabs.

<span id="page-13-0"></span>The first step in creating a component is to specify where in the IP Catalog our new component will appear. In the current tab, Component Type, change the Name to *reg32\_avalon\_interface*, the Display name to *reg32\_component*, and provide a name for the Group setting, such as *My Own IP Cores*.

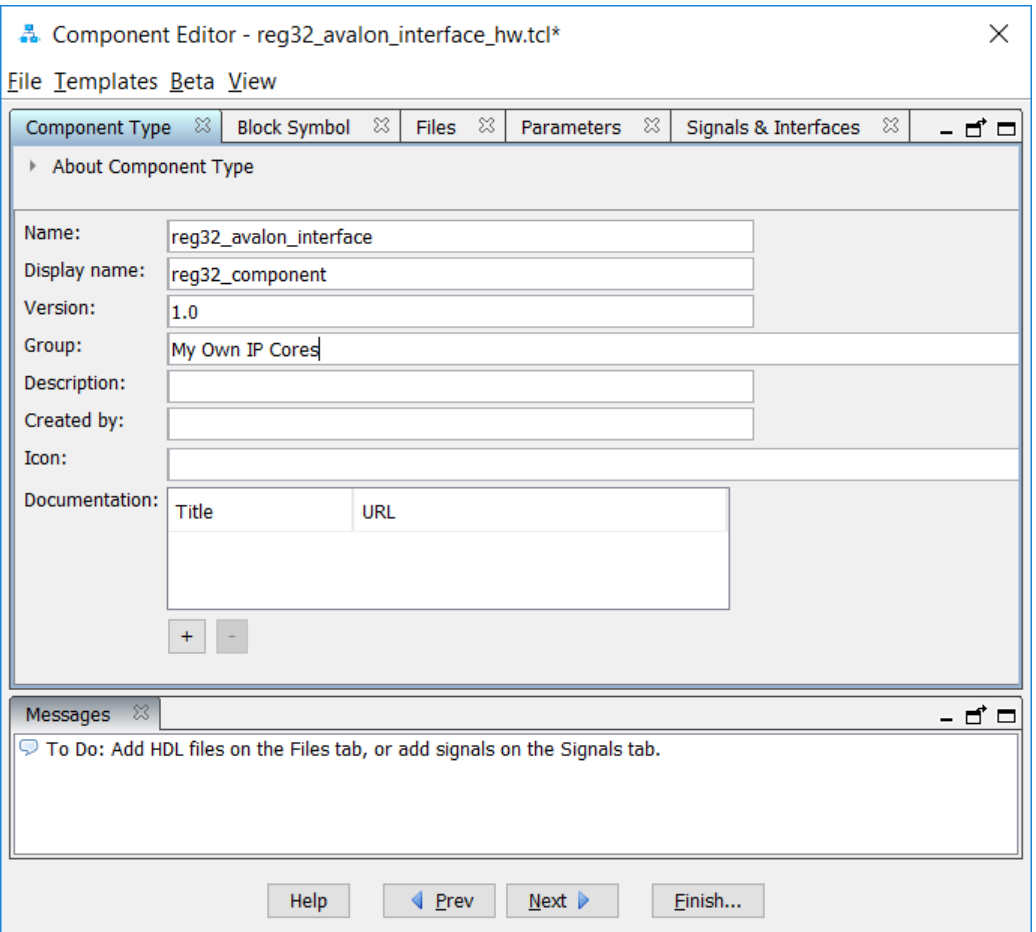

Figure 13. Component Editor window.

Next, we add the files that describe the component. Go to the Files tab, depicted in Figure [14,](#page-14-0) and then click on the Add File... button under Synthesis Files to browse and select the top-level file *reg32\_avalon\_interface.v.* Run the analysis of the top-level file by clicking on the Analyze Synthesis Files button. Platform Designer analyzes this file to determine the types of interfaces that are used by the component. Optionally, you can also add the file *reg32.v* to the list of *Synthesis Files*. Then click the Copy from Synthesis Files button under Verilog Simulation Files to add the files for simulation. If the Component Editor finds any errors when analyzing the top-level file, then they will need to be fixed and the code re-analyzed. Once no syntax errors are present, then the next step is to specify the types of interfaces that are used by the component.

<span id="page-14-0"></span>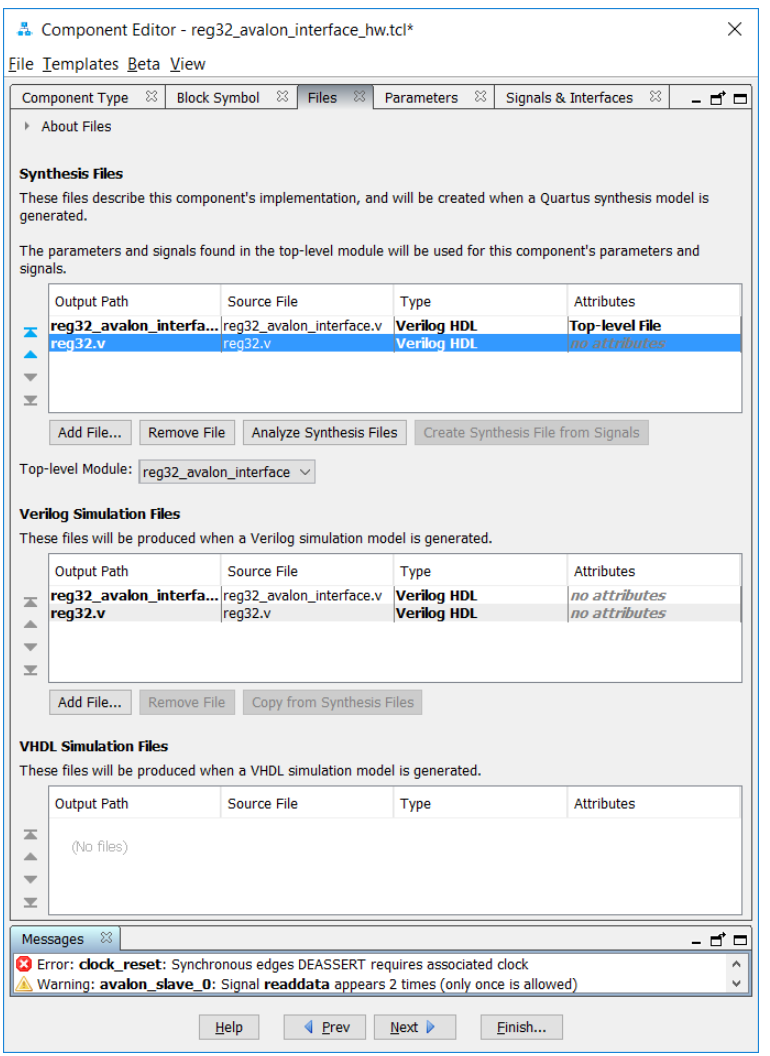

Figure 14. Adding HDL files that define the new component.

Click on the Signals & Interfaces tab to specify the meaning of each interface port in the top-level entity. This leads to the window in Figure [15.](#page-15-0)

<span id="page-15-0"></span>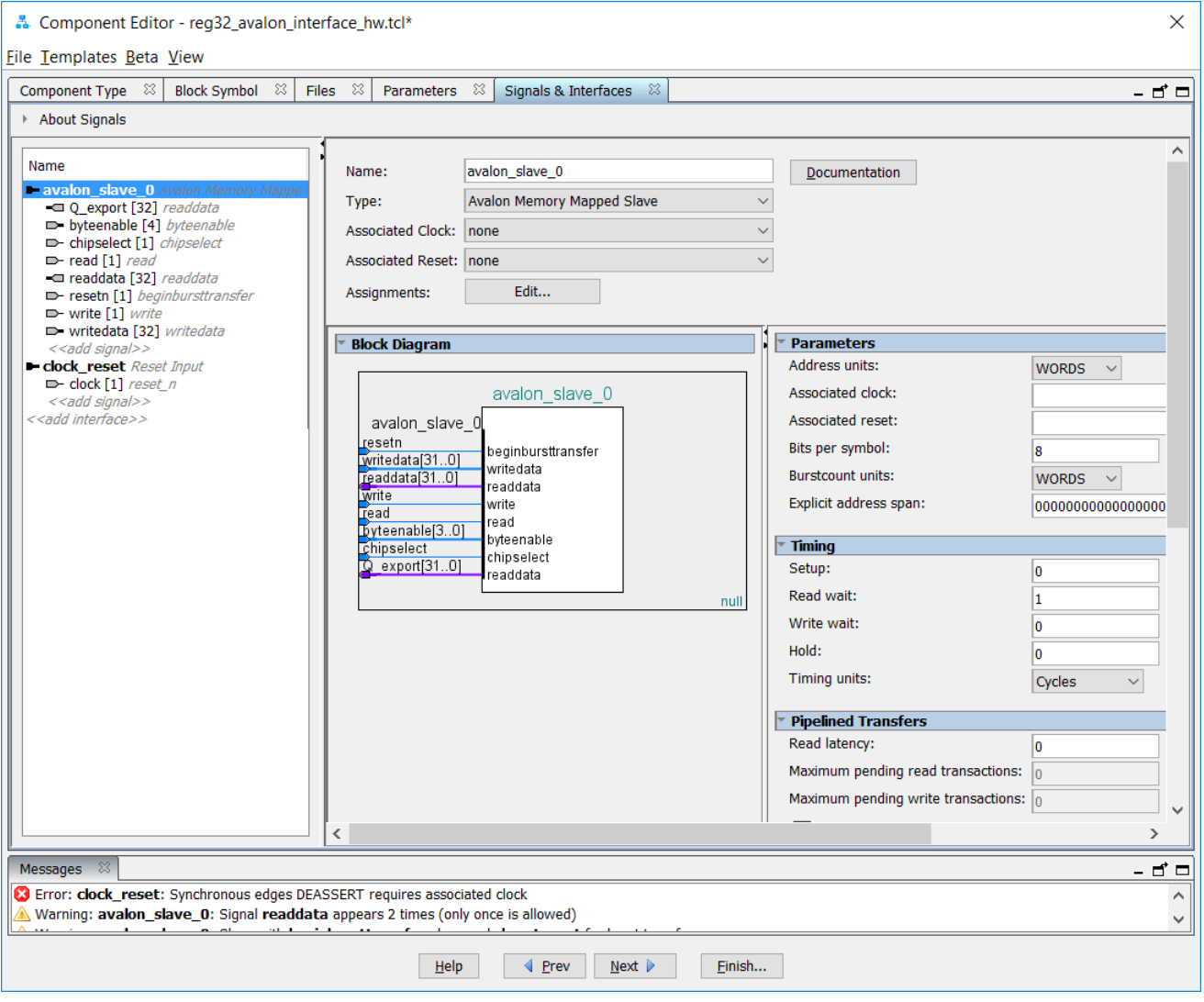

Figure 15. Initial settings for component signals.

To define correctly the meaning of each signal, it is necessary to specify the correct types of interface, put the signals in the correct interface, and specify the signal type for each signal. For the *clock [1]* signal, select <<add interface>> and select *Clock Input* as in Figure [16.](#page-16-0) Now drag and drop the signal *clock [1]* into *Clock Input* interface and change its *Signal Type* to *clk*, as shown in Figure [17.](#page-17-0)

<span id="page-16-0"></span>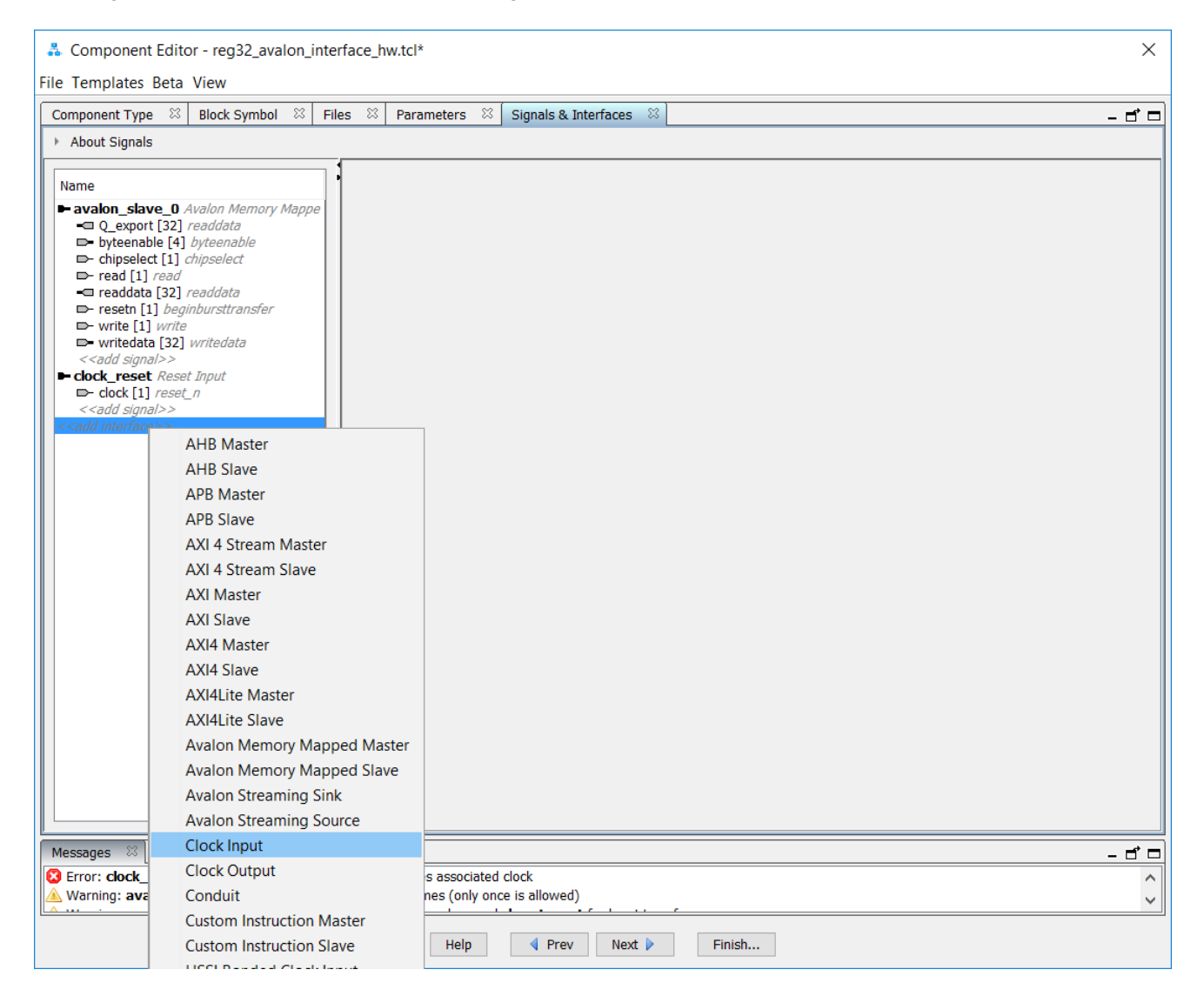

Figure 16. Creating the *Clock Input* interface.

<span id="page-17-0"></span>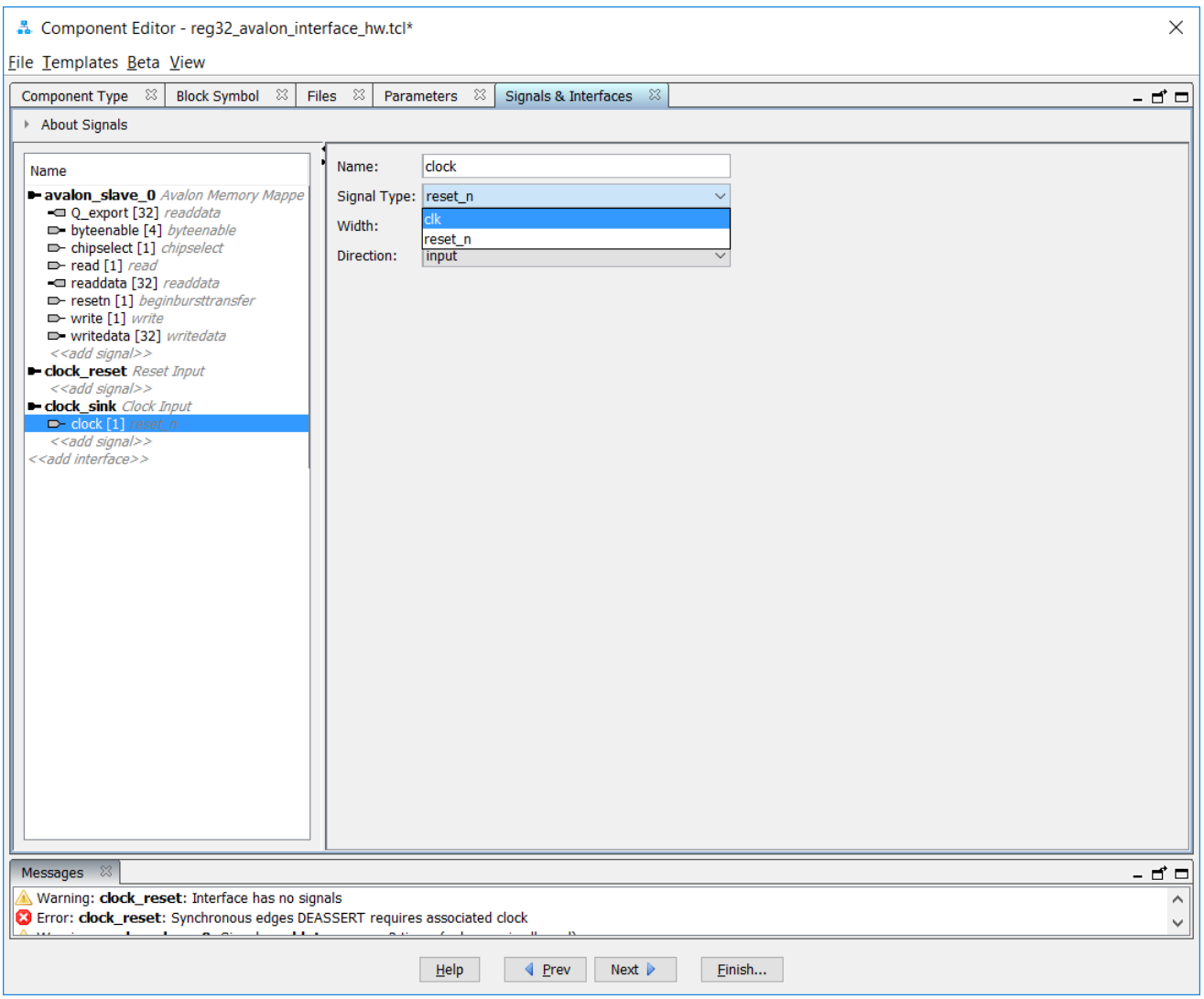

Figure 17. Specifying the signal type for *clock*.

For the *resetn [1]* signal, drag and drop it into the *Reset Input* interface and change its signal type to *reset\_n*, as indicated in Figures [18](#page-18-0) and [19.](#page-19-0)

<span id="page-18-0"></span>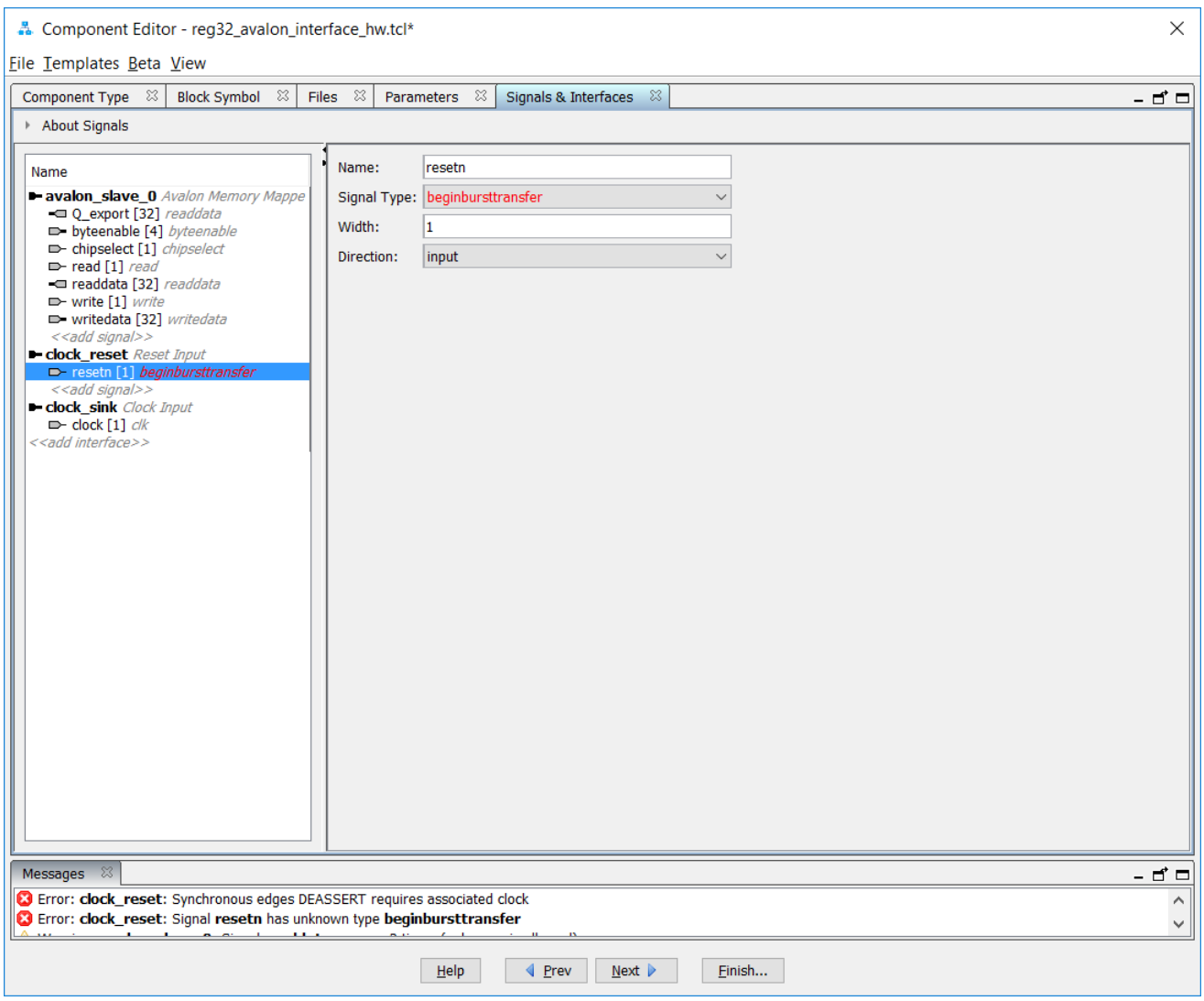

Figure 18. Changing the interface for *resetn*.

<span id="page-19-0"></span>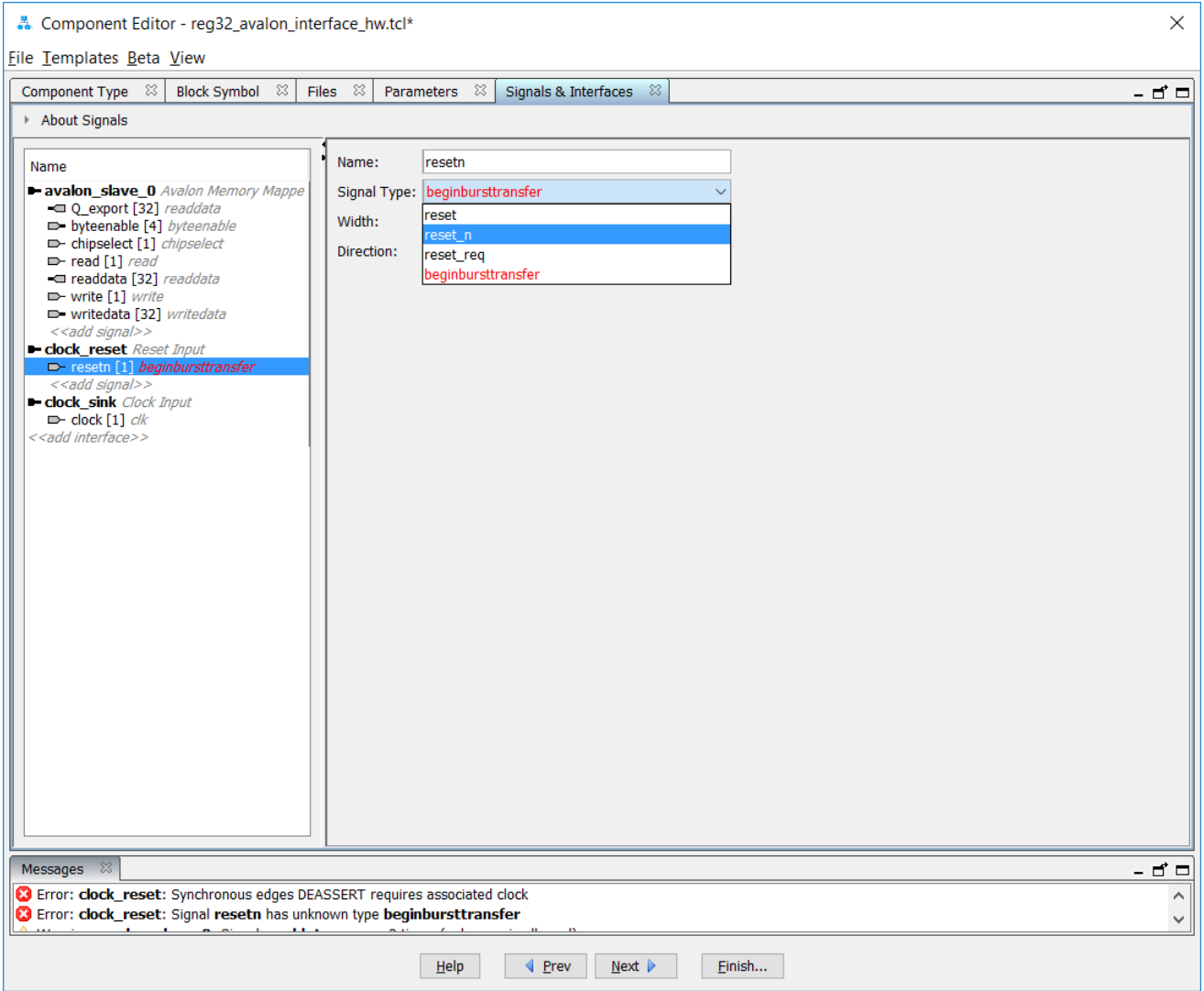

Figure 19. Specifying the signal type for *resetn*.

Finally, the *Q\_export* signal must be visible outside the Platform Designer-generated system; it requires a new interface which is not a part of the Avalon Memory-Mapped Interface. Click on the  $\lt$  add interface>>, and specify its type as *Conduit*, as shown in Figure [20.](#page-20-0) Drag and drop *Q\_export* into the newly created conduit interface. The *Signal Type* for a conduit signal does not matter, so *Q\_export* does not need to be edited. The rest of the signals shown in the Component Editor already have correct interface types as their names are recognizable as specific Avalon signals. The Component Editor window should now appear as shown in Figure [21.](#page-21-0)

<span id="page-20-0"></span>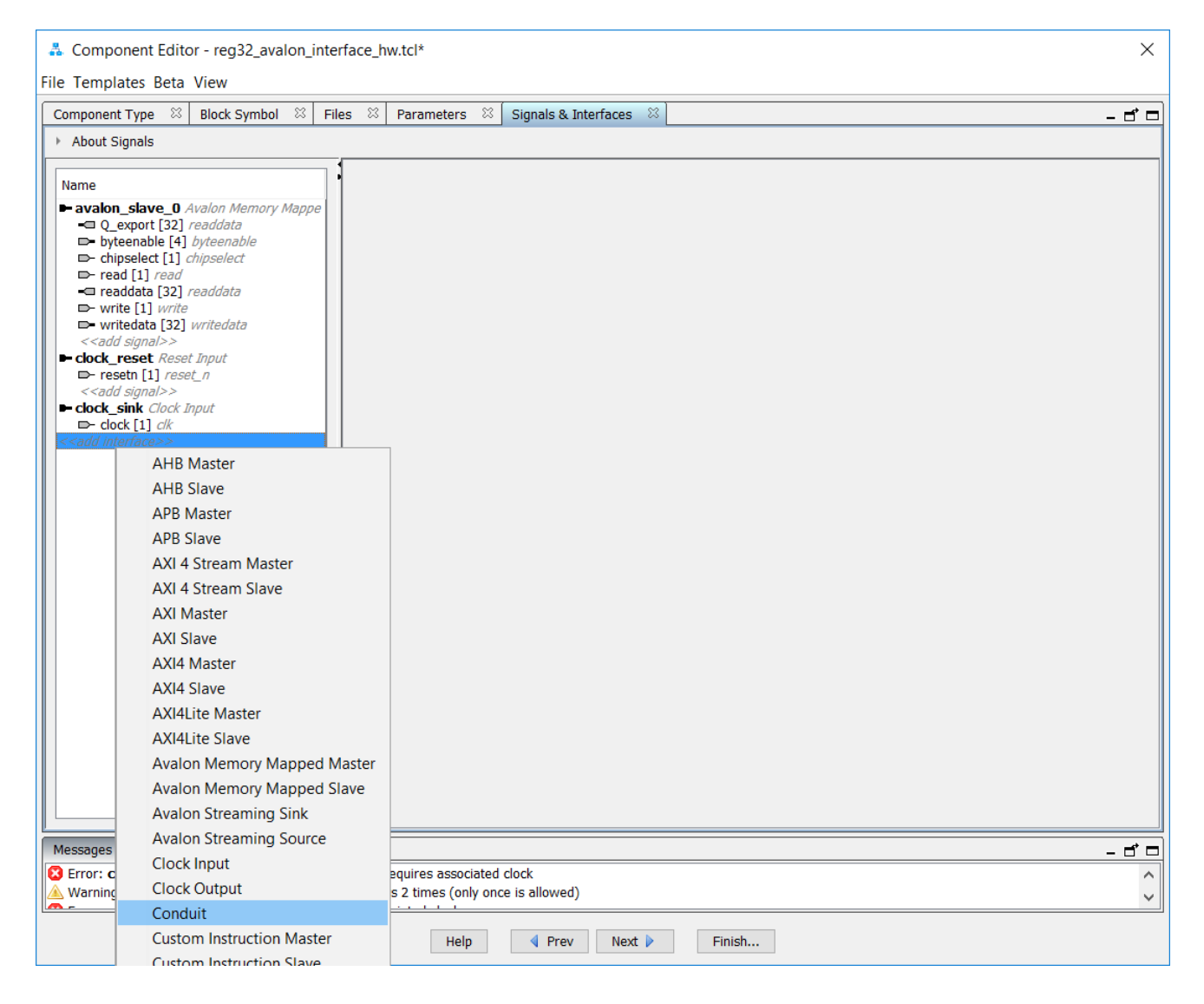

Figure 20. Creating an external interface for *Q\_export*.

<span id="page-21-0"></span>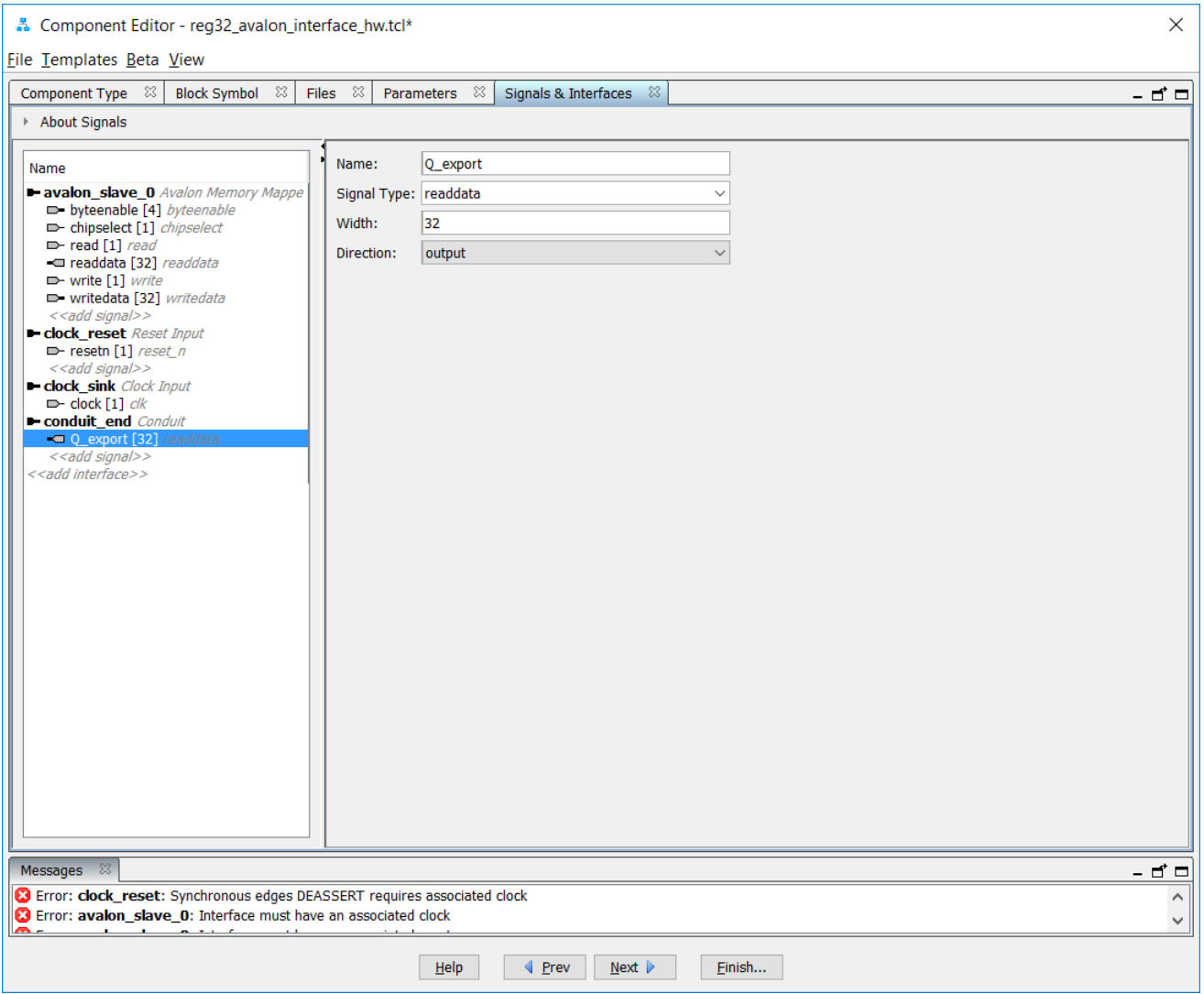

Figure 21. Final settings for component signals.

Note that there are still some error messages. The first error message states that the *avalon slave* 0 interface must have an Associated Clock and an Associated Reset. Select *clock\_sink* as this clock and *clock\_reset* as the reset, as indicated in Figure [22.](#page-22-0) Also note in Figure [22](#page-22-0) that under the Timing heading we have changed the parameter called Read wait for the *avalon\_slave\_0* interface from its default value, which was 1, to the value 0. This parameter represents the number of Avalon clock signals that the component requires in order to respond to a read request. Our register can respond immediately, so we do not need to use the default of 1 wait cycle.

<span id="page-22-0"></span>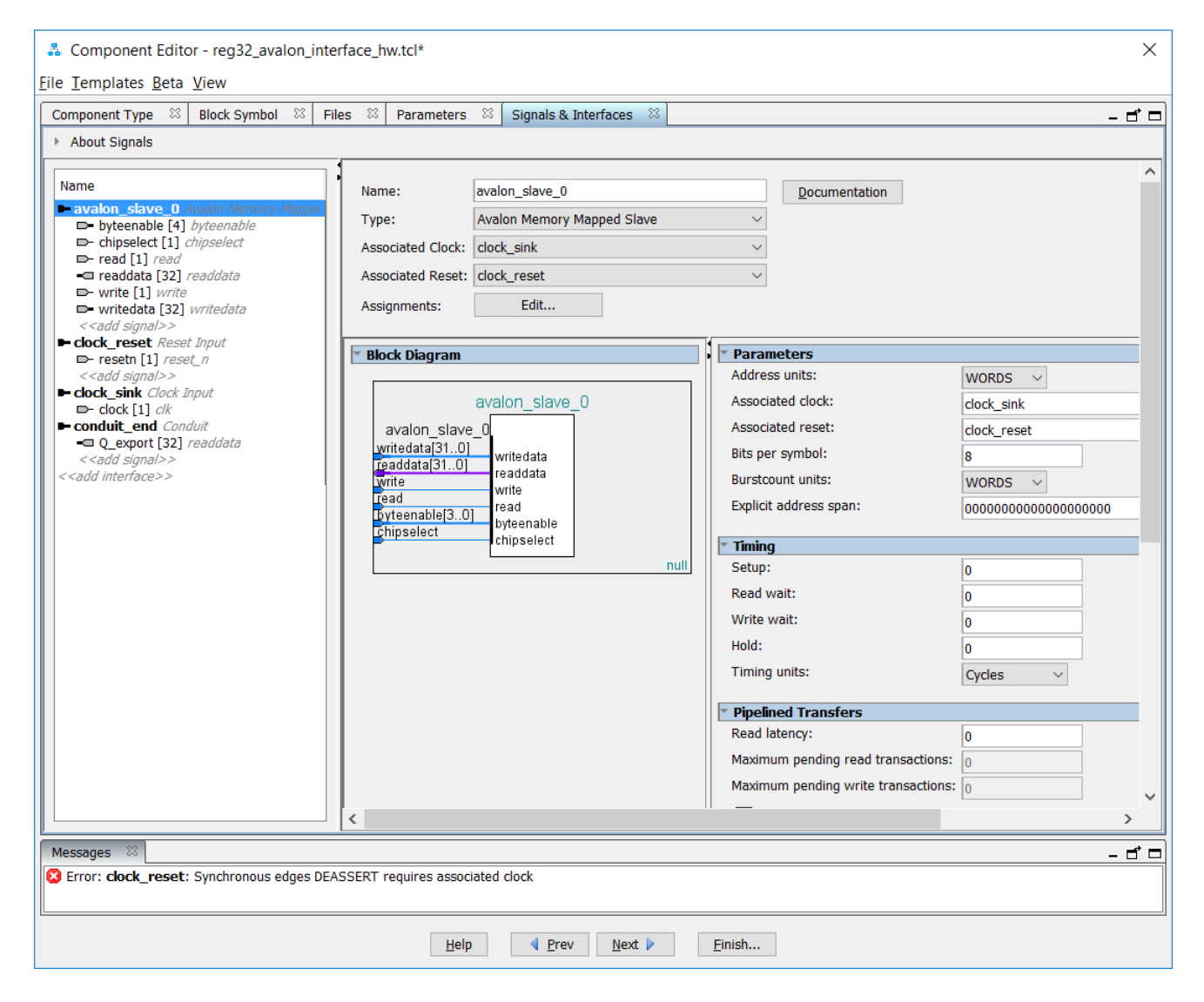

Figure 22. Specifying the clock and reset associated with the Avalon Slave interface.

The remaining error messages state that the *clock\_reset* interface must have an associated clock. Set this clock to *clock\_sink*, as depicted in Figure [23.](#page-23-0) Now, there should be no error messages left. Click Finish to complete the creation of the Platform Designer component, and save the component when prompted to do so.

<span id="page-23-0"></span>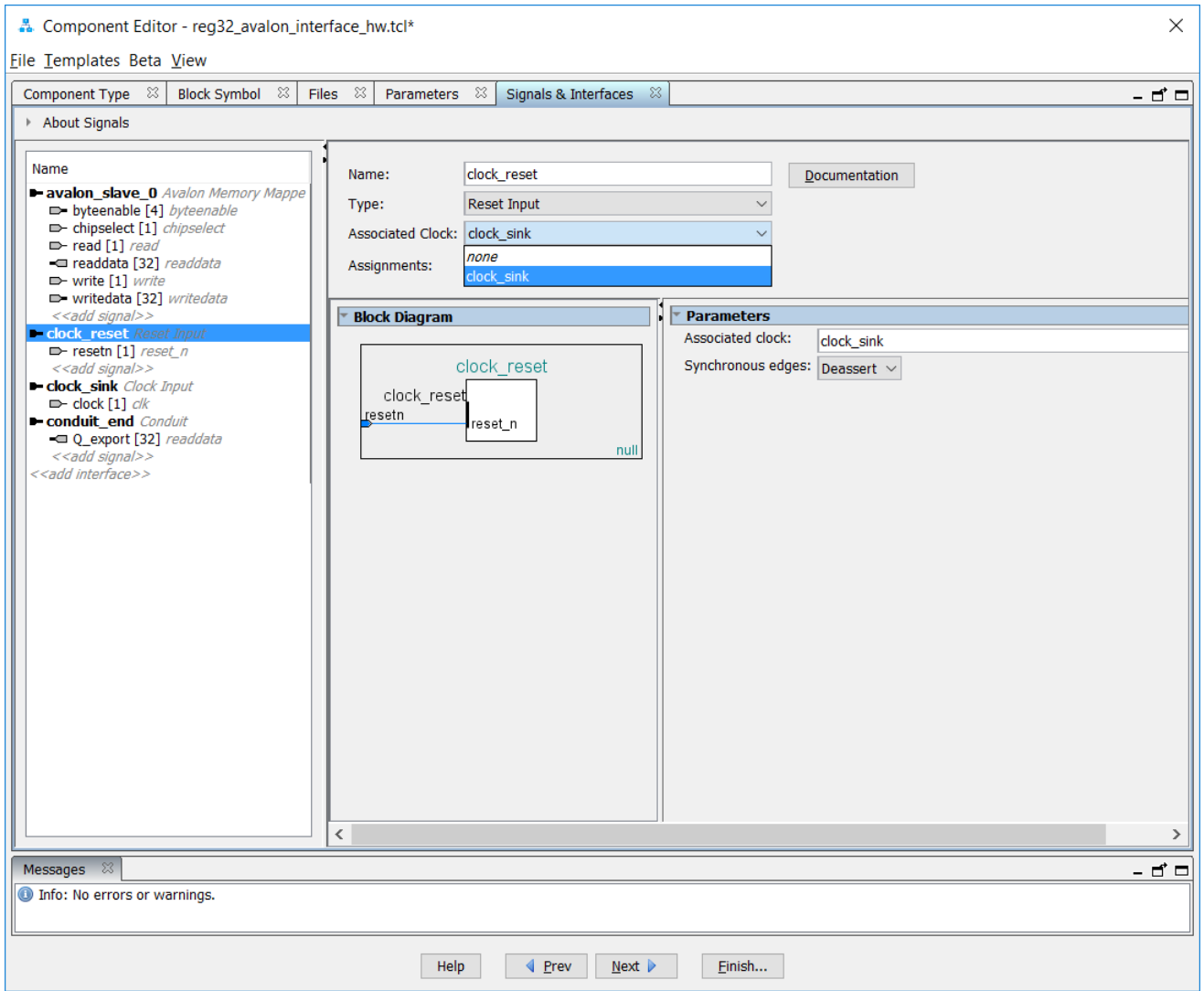

Figure 23. Specifying the clock associated with the reset interface.

#### **6 Instantiating the New Component**

<span id="page-24-0"></span>In the Platform Designer IP Catalog, expand the newly-created item My Own IP Cores. Add an instance of the *reg32\_component*, to open the window shown in Figure [24.](#page-24-0) Click Finish to return to the main Platform Designer window. Next, make the connections shown in Figure [25](#page-25-0) to attach the register component to the required clock and reset signals, as well as to the data master port of the Nios II processor. Finally, as indicated in the Export column in Figure [25,](#page-25-0) click on Double-click to export for the Conduit and specify the name *to\_hex*. Notice in the Base address column in Figure [25](#page-25-0) that the assigned address of the new register component is 00000000. This address can be directly edited by the user, or it can be assigned automatically by using the Assign Base Addresses command in the System menu. In this tutorial, we will leave the address as 00000000.

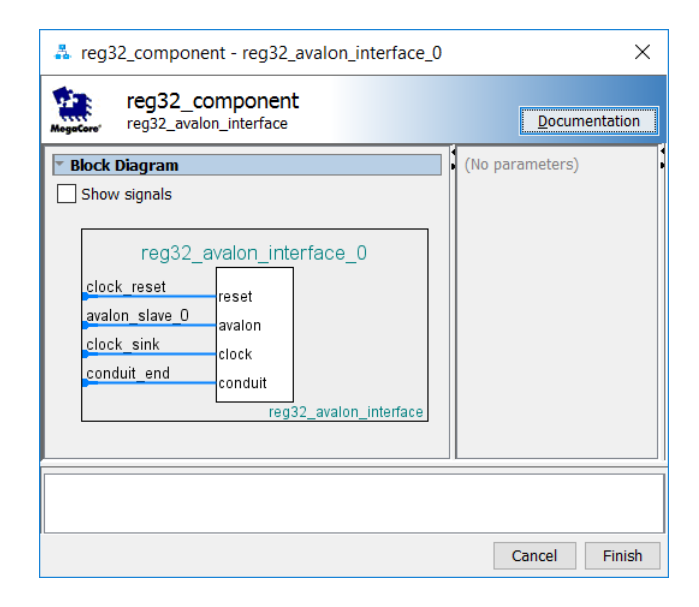

Figure 24. Adding the *reg32\_component* to the base system.

Use the Save command in the File menu to save the defined Platform Designer system using the name *embedded\_system*. Next, in the Platform Designer window select Generate > Show Instantiation Template..., the window in Figure [26](#page-25-1) will show up. This window gives an example of how the embedded system defined in the Platform Designer tool can be instantiated in HDL code. Note that the clock input of our embedded system is called *clk\_clk*, the reset input is called *resetn\_reset\_n*, and the conduit output is named *to\_hex\_readdata*.

<span id="page-25-0"></span>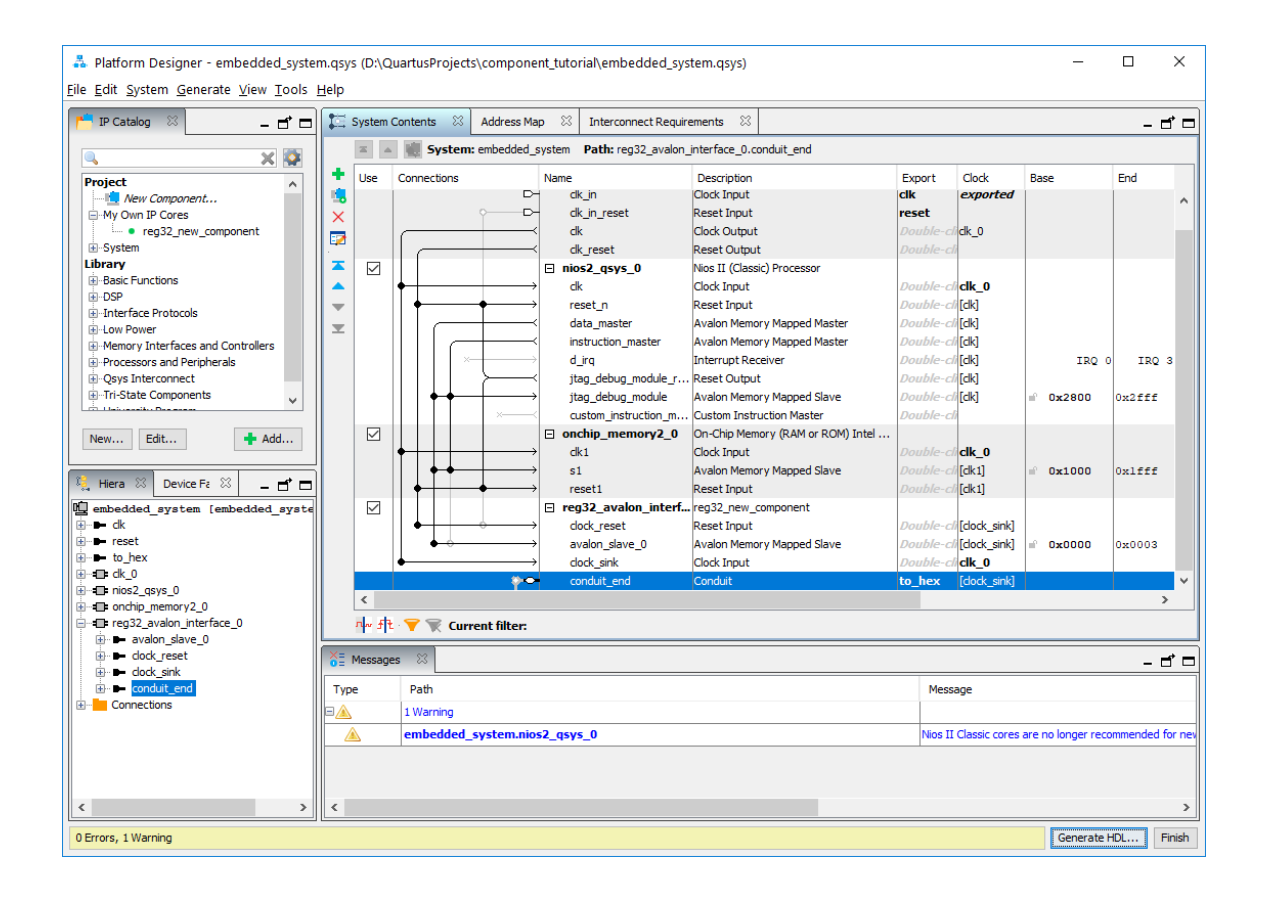

Figure 25. Required connections for the new component.

<span id="page-25-1"></span>

| A Instantiation Template                                                                                                    |               |
|----------------------------------------------------------------------------------------------------|---------------|
| You can copy the example HDL below to declare an instance of embedded_system.<br>HDL Language: Veriloq $\sim$<br><b>Example HDL</b>                                                                                         |               |
| embedded system u0 (<br>.reset reset n ( <connected-to-reset n="" reset="">), // reset.reset n<br/>.to hex readdata (<connected-to-to hex="" readdata="">) // to hex.readdata<br/>17</connected-to-to></connected-to-reset> |               |
|                                                                                                    | Close<br>Copy |

Figure 26. The HDL Example tab.

Finally, open the Generation window in the Platform Designer tool, shown in Figure [27](#page-26-0) by selecting Generate > Generate HDL, and then click the Generate button. This action causes the Platform Designer tool to generate HDL code that specifies the contents of the embedded system, including all of the selected components and the Avalon interconnection fabric.

<span id="page-26-0"></span>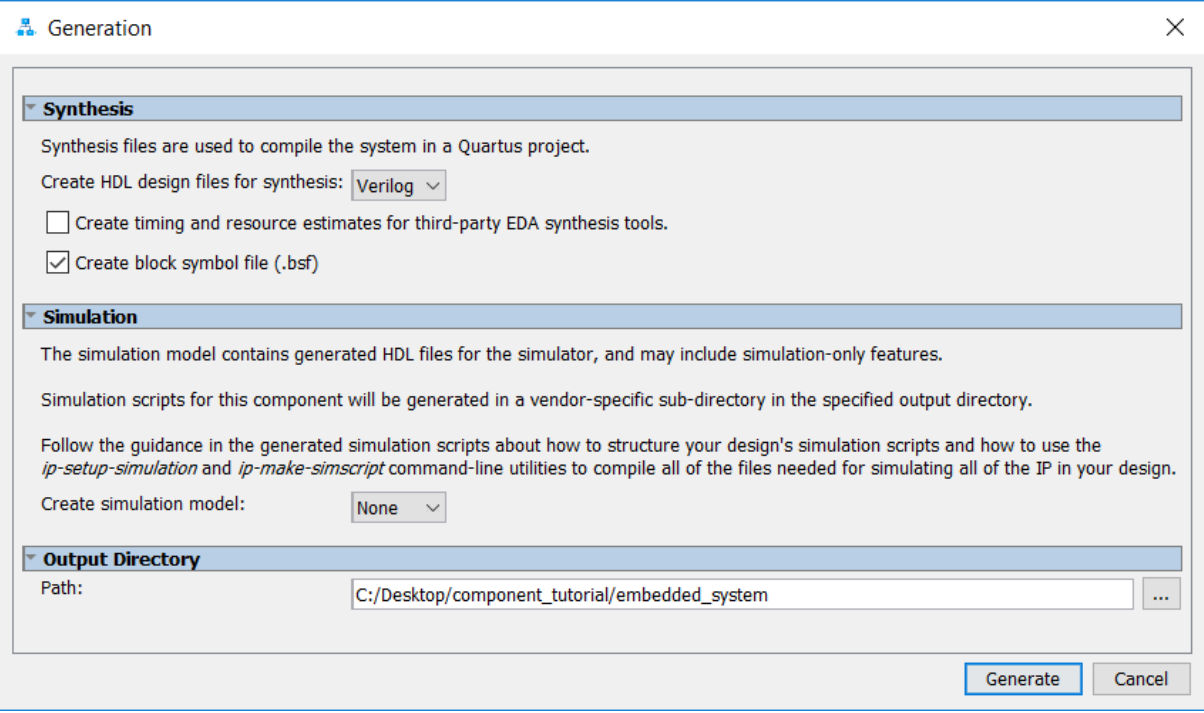

Figure 27. The Generation tab.

Close the Platform Designer tool to return to the main Quartus Prime window. Next, select Project > Add/Remove Files in Project... from the main Quartus Prime window, and then browse on the button to open the window in Figure [28.](#page-27-0) Browse to the folder called *embedded\_system/synthesis* and then select the file named *embedded\_system.qip*. This file provides the information needed by the Quartus Prime software to locate the HDL code generated by the Platform Designer tool. In Figure [28](#page-27-0) click Open to return to the Settings window and then click Add to add the file to the project. Click OK to return to the main Quartus Prime window.

<span id="page-27-0"></span>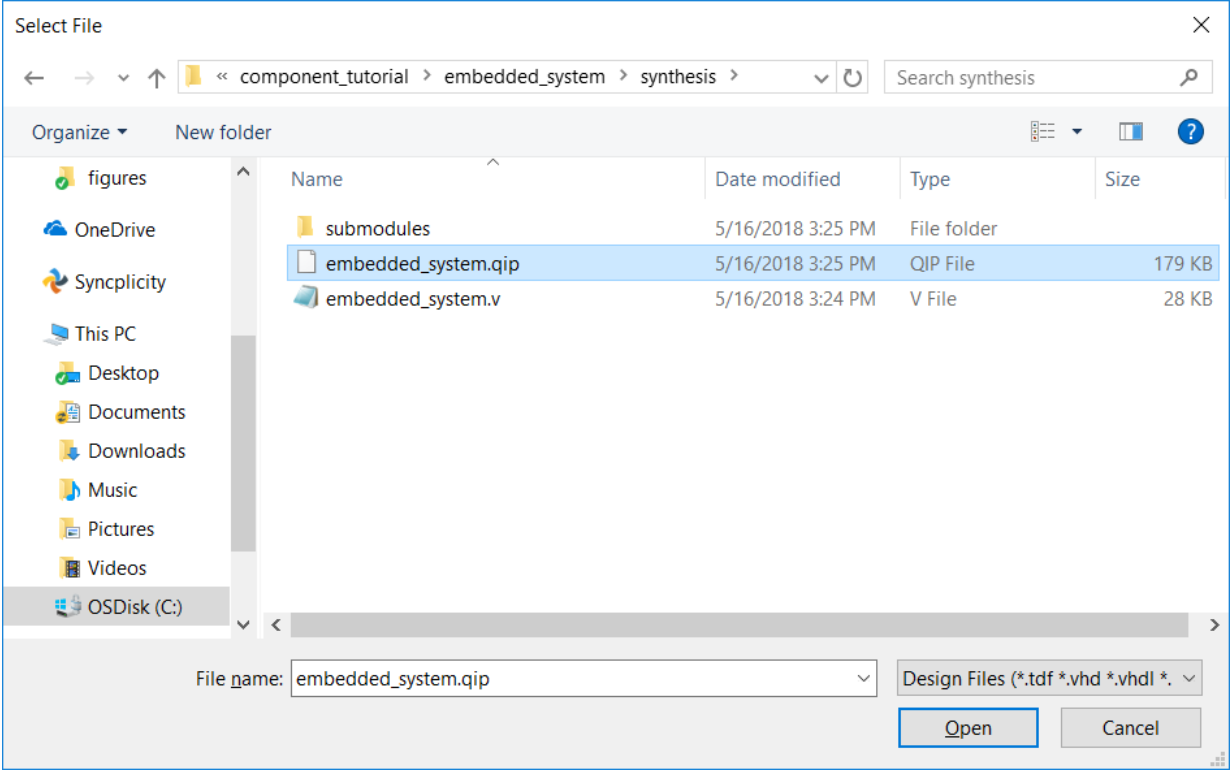

Figure 28. Adding the .*qip* file to the Quartus Prime project.

### **7 Implementing the Embedded System in an FPGA Chip**

To implement the Platform Designer-generated embedded system in an FPGA chip, we need to create a top-level HDL module which instantiates the embedded system and has the appropriate input and output signals. A suitable HDL module is given in Figures [29](#page-28-0) and [30,](#page-29-0) in Verilog and VHDL. The module connects the 50 MHz clock signal, *CLOCK* 50, on the DE-series board to the clock input of the embedded system, and connects  $K EY_0$  to the reset input. The external conduit from the embedded system is connected to the seven segment displays *HEX*0, ..., *HEX*3. The HDL code for the 7-segment display code converter, called *hex7seg*, is provided in Appendix A, in Figures [35](#page-33-0) and [36.](#page-34-0)

Store the code for the top-level module in a file called *component* tutorial.v (or *.vhd*), and store the code for the seven-segment code converter in a file called *hex7seg.v* (or *.vhd*). Include appropriate pin assignments in the Quartus Prime project for the *CLOCK*\_50, *KEY*0, and *HEX*0, ..., *HEX*3 signals on the DE-series board. If all the necessary pin assignments are not made, it may not be possible to connect to the board (from the Quartus Prime software, or the Intel FPGA Monitor Program). For instructions on adding pin assignments, see the Quartus Introduction tutorial.

Compile the project. After successful compilation, download the circuit onto the DE-series board by using the Quartus Prime Programmer tool. See the Quartus Introduction tutorial for instructions on downloading a circuit to a board.

```
module component_tutorial (CLOCK_50, KEY, HEX0, HEX1, HEX2, HEX3);
    input CLOCK_50;
    input [0:0] KEY;
    output [0:6] HEX0, HEX1, HEX2, HEX3;
    wire [15:0] to_HEX;
    embedded_system U0 (
        .clk_clk(CLOCK_50), .reset_reset_n(KEY[0]), .to_hex_readdata(to_HEX) );
    hex7seg h0(to_HEX[3:0], HEX0);
    hex7seq h1(to HEX[7:4], HEX1);
    hex7seg h2(to_HEX[11:8], HEX2);
endmodule
```
Figure 29. Verilog code for the top-level module.

```
LIBRARY ieee;
USE ieee.std_logic_1164.all;
ENTITY component_tutorial IS
   PORT ( CLOCK_50 : IN STD_LOGIC;
        KEY : IN STD_LOGIC_VECTOR(0 DOWNTO 0);
       HEX0 : OUT STD_LOGIC_VECTOR(0 TO 6);
       HEX1 : OUT STD LOGIC VECTOR(0 TO 6);
        HEX2 : OUT STD LOGIC VECTOR(0 TO 6);
       HEX3 : OUT STD_LOGIC_VECTOR(0 TO 6);
END component_tutorial;
ARCHITECTURE Structure OF component_tutorial IS
    SIGNAL to_HEX : STD_LOGIC_VECTOR(31 DOWNTO 0);
   COMPONENT embedded_system IS
       PORT ( clk_clk : IN STD_LOGIC;
            resetn_reset_n : IN STD_LOGIC;
            to_hex_readdata: OUT STD_LOGIC_VECTOR (31 DOWNTO 0) );
    END COMPONENT embedded_system;
    COMPONENT hex7seg IS
        PORT ( hex : IN STD_LOGIC_VECTOR(3 DOWNTO 0);
            display : OUT STD_LOGIC_VECTOR(0 TO 6) );
   END COMPONENT hex7seg;
BEGIN
    U0: embedded_system PORT MAP (
       clk clk => CLOCK 50,
        reset\_reset\_n => KEY(0),
       to_hex_readdata => to_HEX );
   h0: hex7seg PORT MAP (to_HEX(3 DOWNTO 0), HEX0);
   h1: hex7seg PORT MAP (to_HEX(7 DOWNTO 4), HEX1);
   h2: hex7seg PORT MAP (to_HEX(11 DOWNTO 8), HEX2);
   h3: hex7seg PORT MAP (to_HEX(15 DOWNTO 12), HEX3);
END Structure;
```
Figure 30. VHDL code for the top-level module.

#### **8 Testing the Embedded System**

One way to test the circuit is to use the Intel FPGA Monitor Program. Open the Monitor Program and create a new project called *component\_tutorial* and select Nios II as the architecture. In the New Project Wizard, for the Specify a system screen choose <Custom System>. As shown in the figure, under System details browse to select the system description file called *embedded\_system.sopcinfo*. Also, browse to select the FPGA programming file called *component\_tutorial.sof*, as illustrated in Figure [31.](#page-30-0) Select Not Required for the Preloader. For the screen titled Specify a program type in the New Project Wizard, choose No Program. On the next screen, specify the System Parameters according to your board, and then press Finish. When prompted to download the system, as shown in Figure [32,](#page-31-0) press No since we have already done so with the Quartus Prime Programmer. For a more detailed look at the FPGA Monitor Program, see the *Introduction to the Platform Designer Tool* tutorial on the University Program website.

<span id="page-30-0"></span>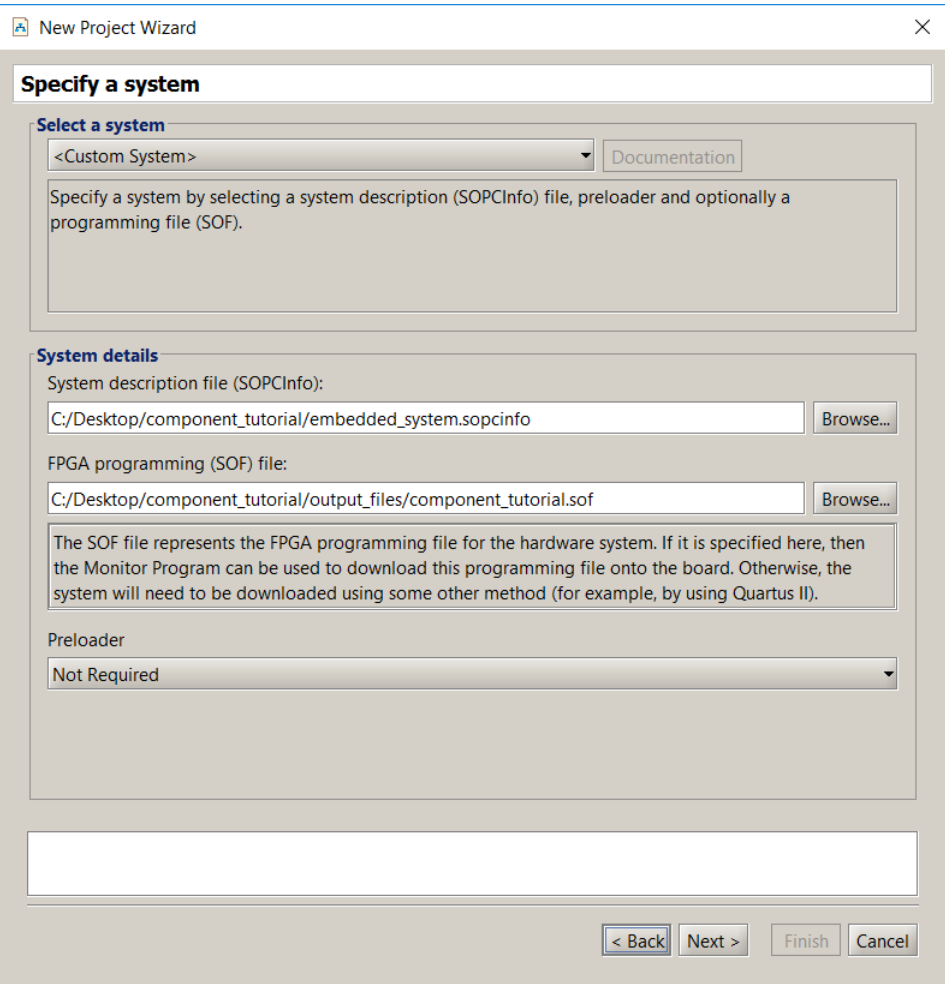

Figure 31. Specifying the system description file and Quartus Prime programming file.

<span id="page-31-0"></span>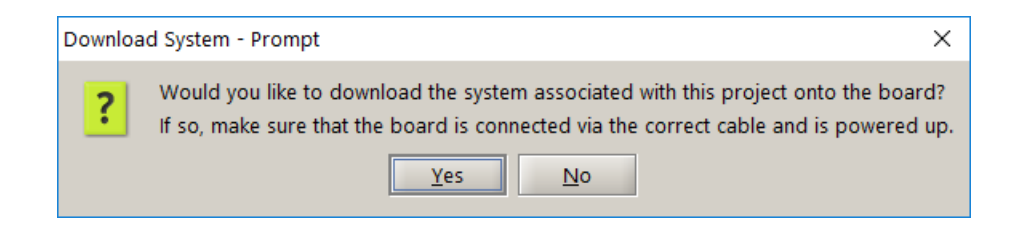

Figure 32. Press No to this prompt.

<span id="page-31-1"></span>After successfully creating the Monitor Program project, click on the command Connect to System in the Actions menu. Open the Memory tab in the Monitor Program, and click the setting Query Devices, as indicated in Fig-ure [33.](#page-31-1) Now, click the Refresh button to see that the content of address 0x00000000, which represents the 32-bit register component, has the value 00000000. Edit the value stored in the register, as illustrated in Figure [34,](#page-32-0) and observe the changes on the seven-segment displays on the DE-series board.

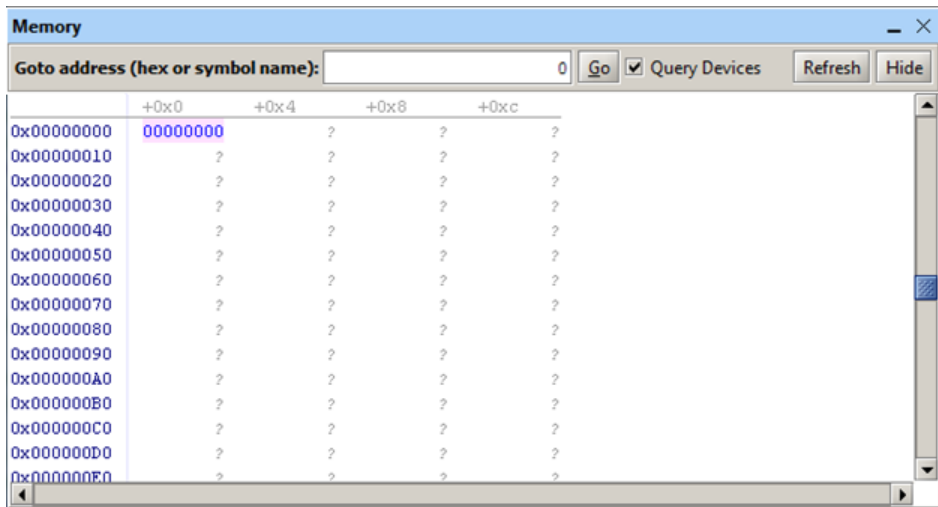

Figure 33. Using the Memory tab in the Momitor Program.

<span id="page-32-0"></span>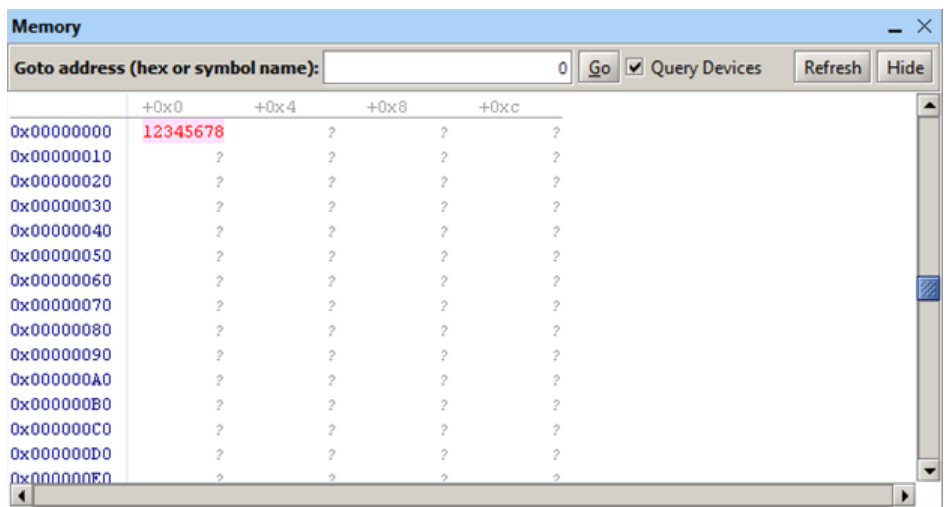

Figure 34. Changing the value stored in the 32-bit register.

# **9 Concluding Remarks**

In this tutorial we showed how to create a component for use in a system designed by using the Platform Designer tool. Although the example is for a slave interface, the same procedure is used to create a master interface, with the only difference being in the type of an interface that is created for the component.

## **10 Appendix A**

<span id="page-33-0"></span>The HDL code for the seven-segment code converter that is instantiated in Figures [29](#page-28-0) and [30](#page-29-0) is shown in Figures [35](#page-33-0) and [36.](#page-34-0)

```
module hex7seg (hex, display);
    input [3:0] hex;
    output [0:6] display;
    reg [0:6] display;
    /*
    \star - 0 -
    * 5 / 1\star - 6 -
    \star 4 | | 2
    \star - 3 -
    */
    always @ (hex)
        case (hex)
            4'h0: display = 7'b0000001;
            4'h1: display = 7'b1001111;
            4'h2: display = 7'b0010010;
            4'h3: display = 7'b0000110;
            4'h4: display = 7'b1001100;
            4'h5: display = 7'b0100100;
            4'h6: display = 7'b0100000;
            4'h7: display = 7'b0001111;
            4'h8: display = 7'b0000000;
            4'h9: display = 7'b0001100;
            4'hA: display = 7'b0001000;
            4'hb: display = 7'b1100000;
            4'hC: display = 7'b0110001;
            4'hd: display = 7'b1000010;
            4'hE: display = 7'b0110000;
            4'hF: display = 7'b0111000;
        endcase
endmodule
```
Figure 35. Verilog code for the seven-segment display code converter.

```
LIBRARY ieee;
USE ieee.std_logic_1164.all;
ENTITY hex7seg IS
    PORT ( hex : IN STD_LOGIC_VECTOR(3 DOWNTO 0);
        display : OUT STD_LOGIC_VECTOR(0 TO 6) );
END hex7seg;
ARCHITECTURE Behavior OF hex7seg IS
BEGIN
    \begin{array}{ccccccccc} - & & & & - & \mathbb{O} & - \end{array}-- 5 | | 1
    -- - 6 --- 4 | | 2
        - 3 -PROCESS (hex)
    BEGIN
        CASE hex IS
            WHEN "0000" => display \leq "0000001";
            WHEN "0001" => display \leq "1001111";
            WHEN "0010" => display <= "0010010";
            WHEN "0011" => display <= "0000110";
            WHEN "0100" => display <= "1001100";
            WHEN "0101" => display <= "0100100";
            WHEN "0110" => display <= "0100000";
            WHEN "0111" => display <= "0001111";
            WHEN "1000" => display <= "0000000";
            WHEN "1001" => display <= "0001100";
            WHEN "1010" => display <= "0001000";
            WHEN "1011" => display <= "1100000";
            WHEN "1100" => display \leq "0110001";
            WHEN "1101" => display <= "1000010";
            WHEN "1110" => display \leq "0110000";
            WHEN "1111" => display <= "0111000";
        END CASE;
    END PROCESS;
END Behavior;
```
Figure 36. VHDL code for the seven-segment display code converter.

Copyright © Intel Corporation. All rights reserved. Intel, the Intel logo, Altera, Arria, Avalon, Cyclone, Enpirion, MAX, Nios, Quartus and Stratix words and logos are trademarks of Intel Corporation or its subsidiaries in the U.S. and/or other countries. Intel warrants performance of its FPGA and semiconductor products to current specifications in accordance with Intel's standard warranty, but reserves the right to make changes to any products and services at any time without notice. Intel assumes no responsibility or liability arising out of the application or use of any information, product, or service described herein except as expressly agreed to in writing by Intel. Intel customers are advised to obtain the latest version of device specifications before relying on any published information and before placing orders for products or services.

\*Other names and brands may be claimed as the property of others.